# **KODAK ESP 5200 Series All-in-One Printer**

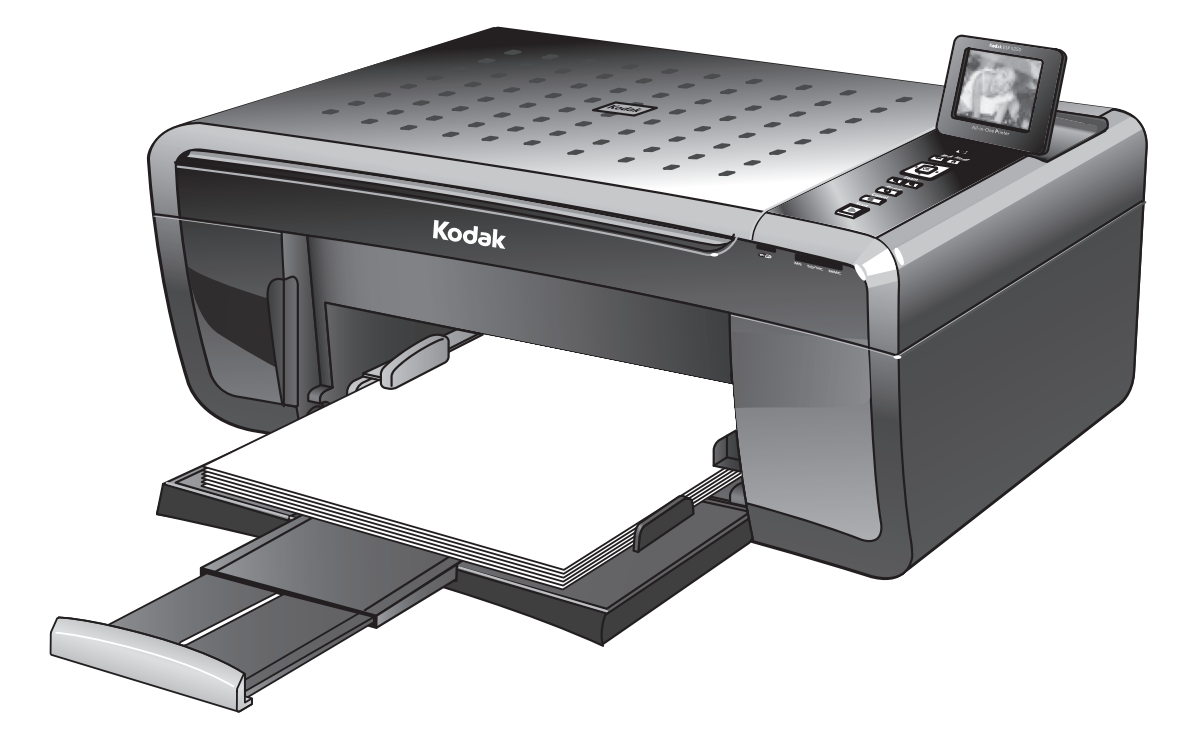

*Includes Information for the: ESP 5250 All-in-One Printer ESP 5260 All-in-One Printer*

### Extended User Guide

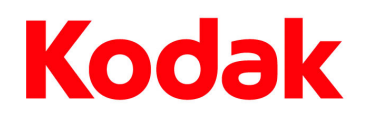

Eastman Kodak Company Rochester, NY 14650 © Eastman Kodak Company, 2009 Kodak, EasyShare, and Perfect Touch are trademarks of Eastman Kodak Company. Specifications subject to change without notice. P/N 1K5831 September 2009

## **Table of contents**

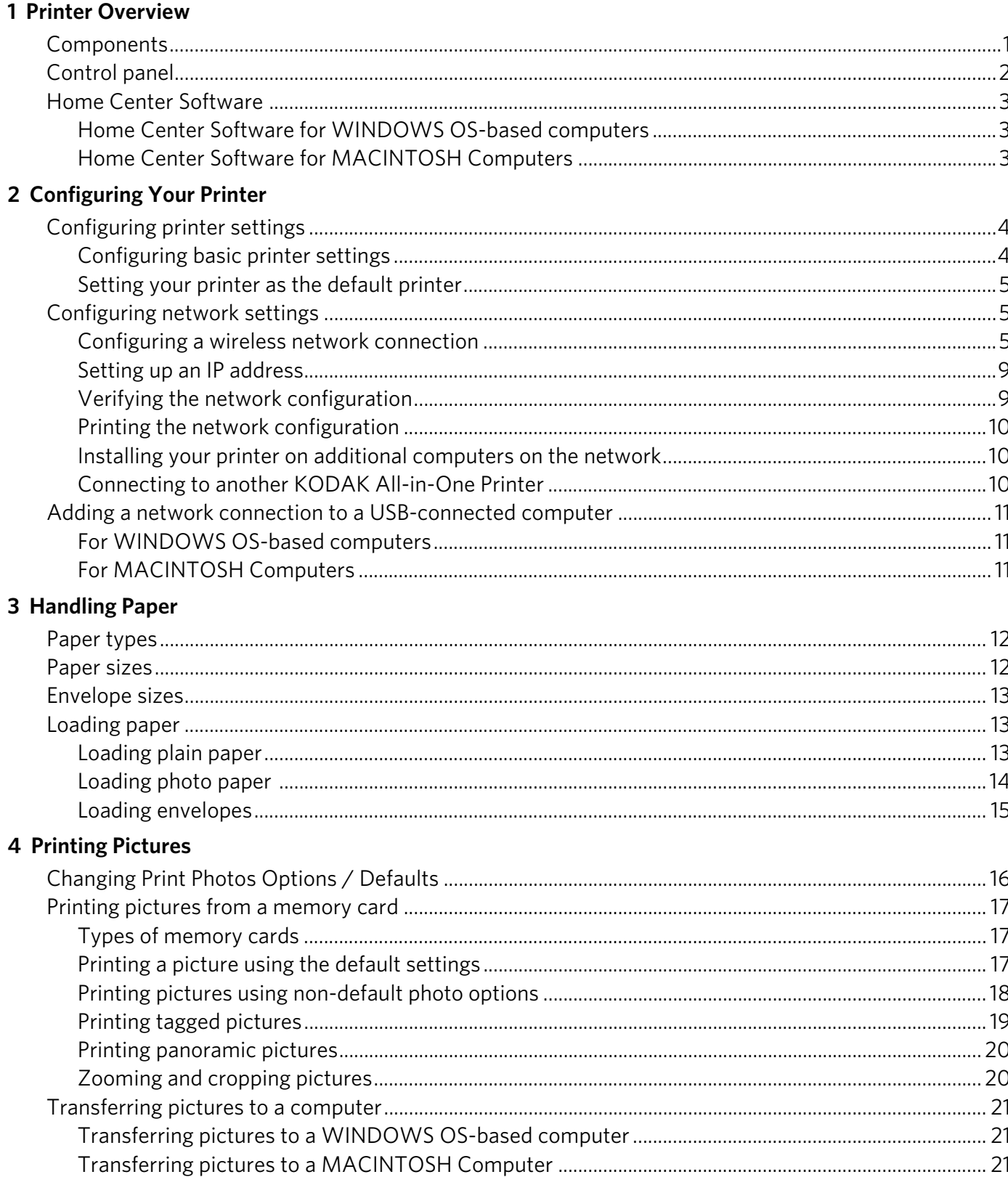

### 5 Copying

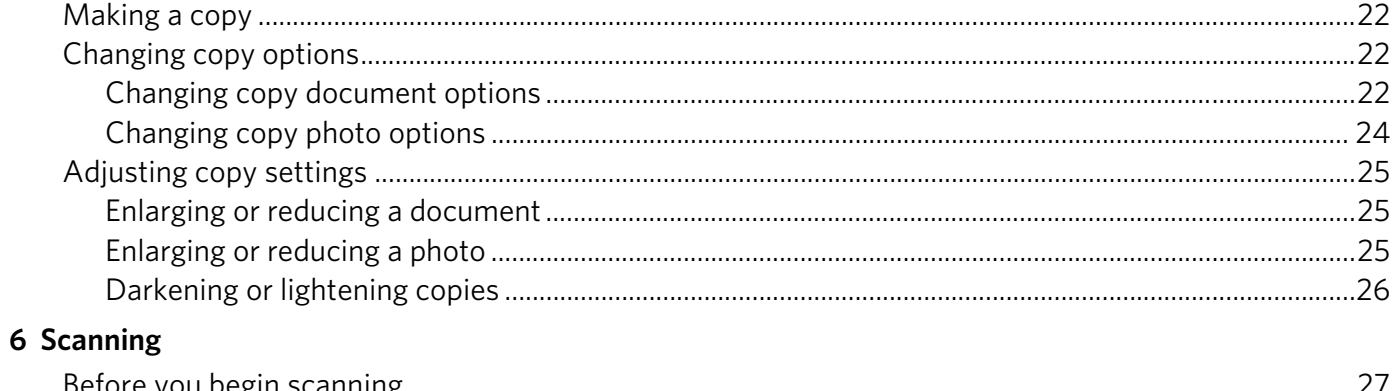

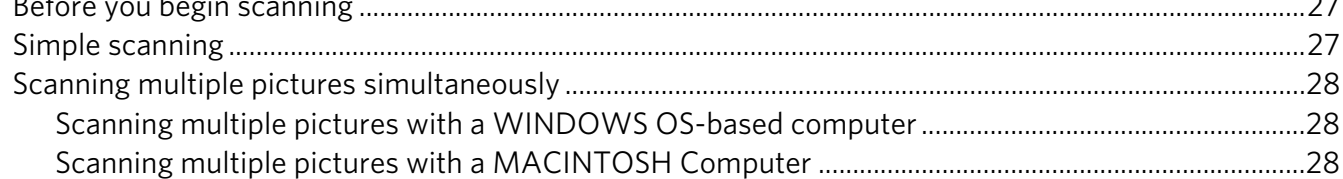

#### 7 Maintaining Your Printer

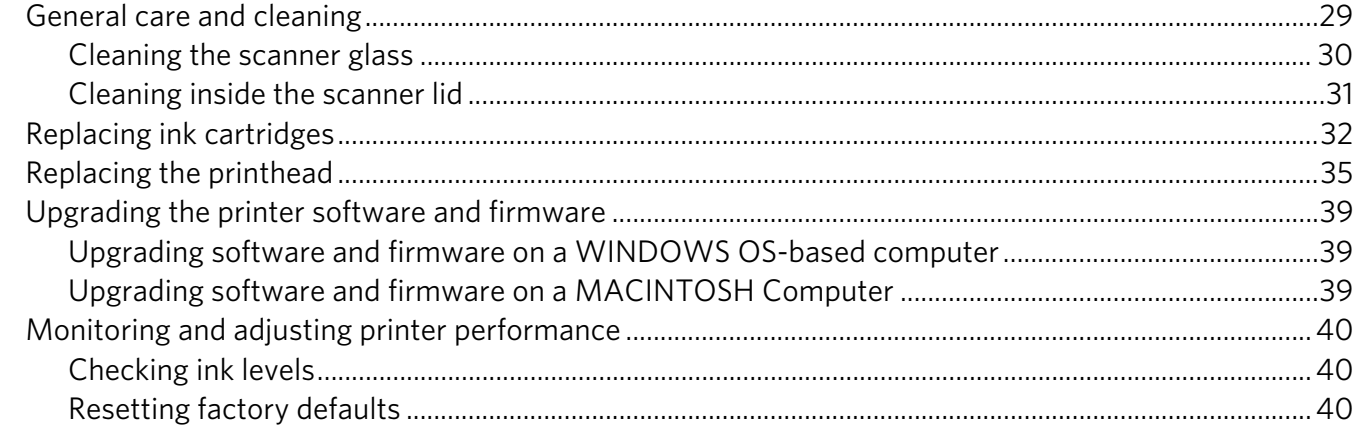

### 8 Troubleshooting

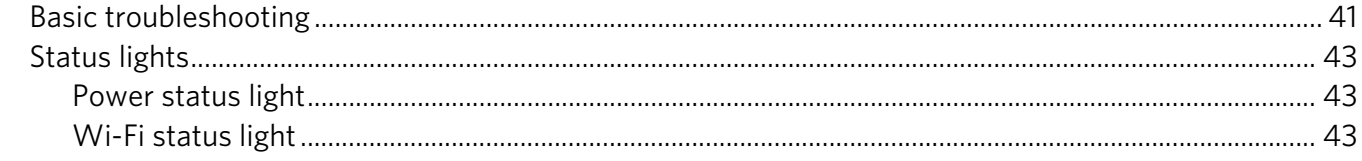

### 9 Product and Safety Specifications

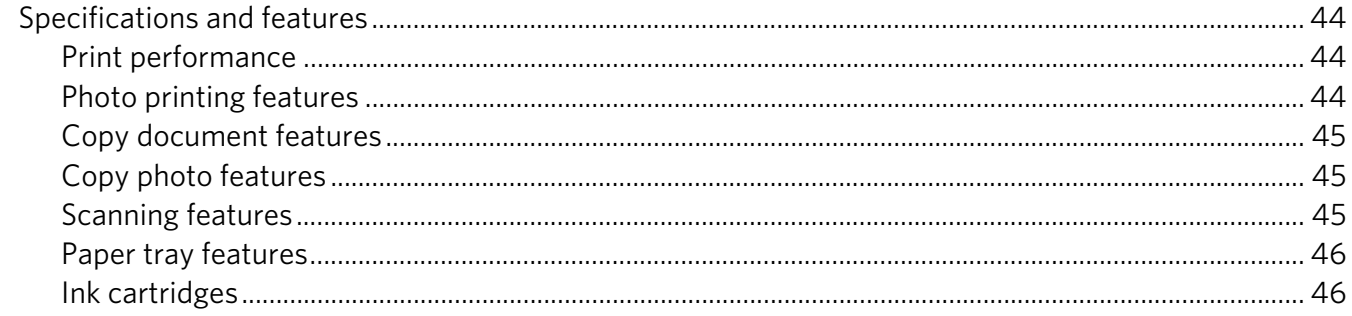

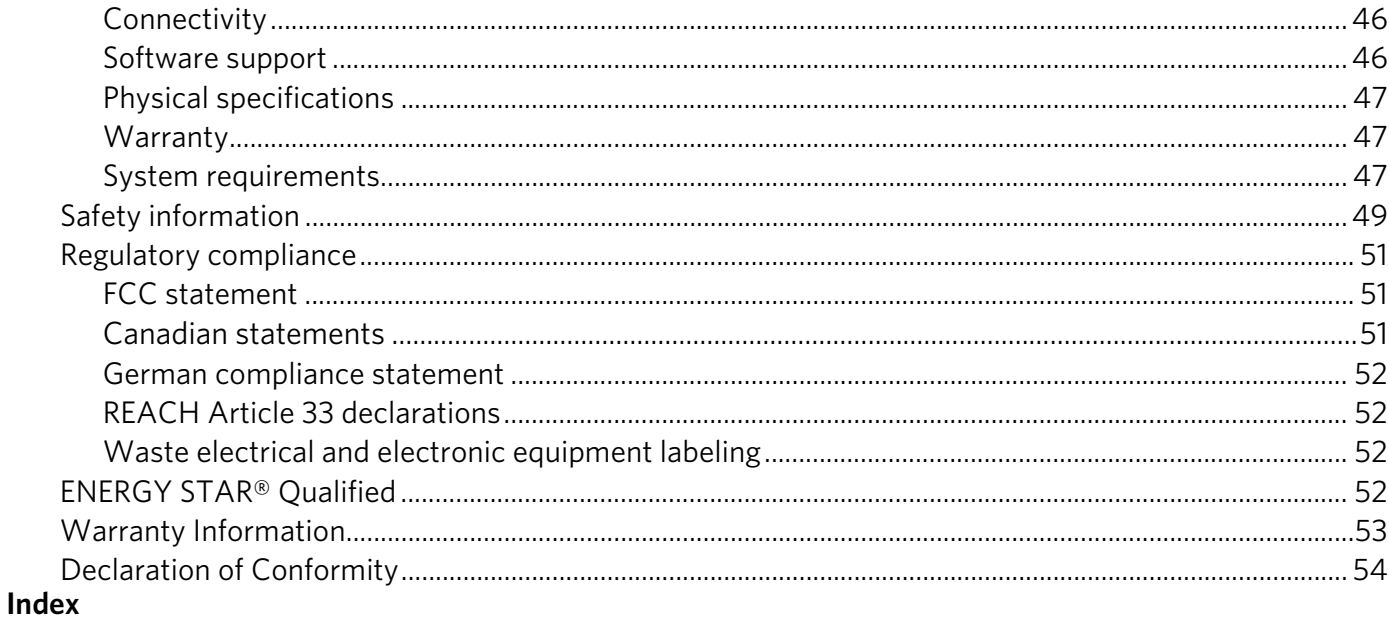

## <span id="page-5-0"></span>**1 Printer Overview**

<span id="page-5-12"></span>This printer lets you print, copy, and scan pictures and documents. In addition, this printer supports networking, letting you access the printer over a wireless (Wi-Fi) network.

### <span id="page-5-2"></span><span id="page-5-1"></span>**Components**

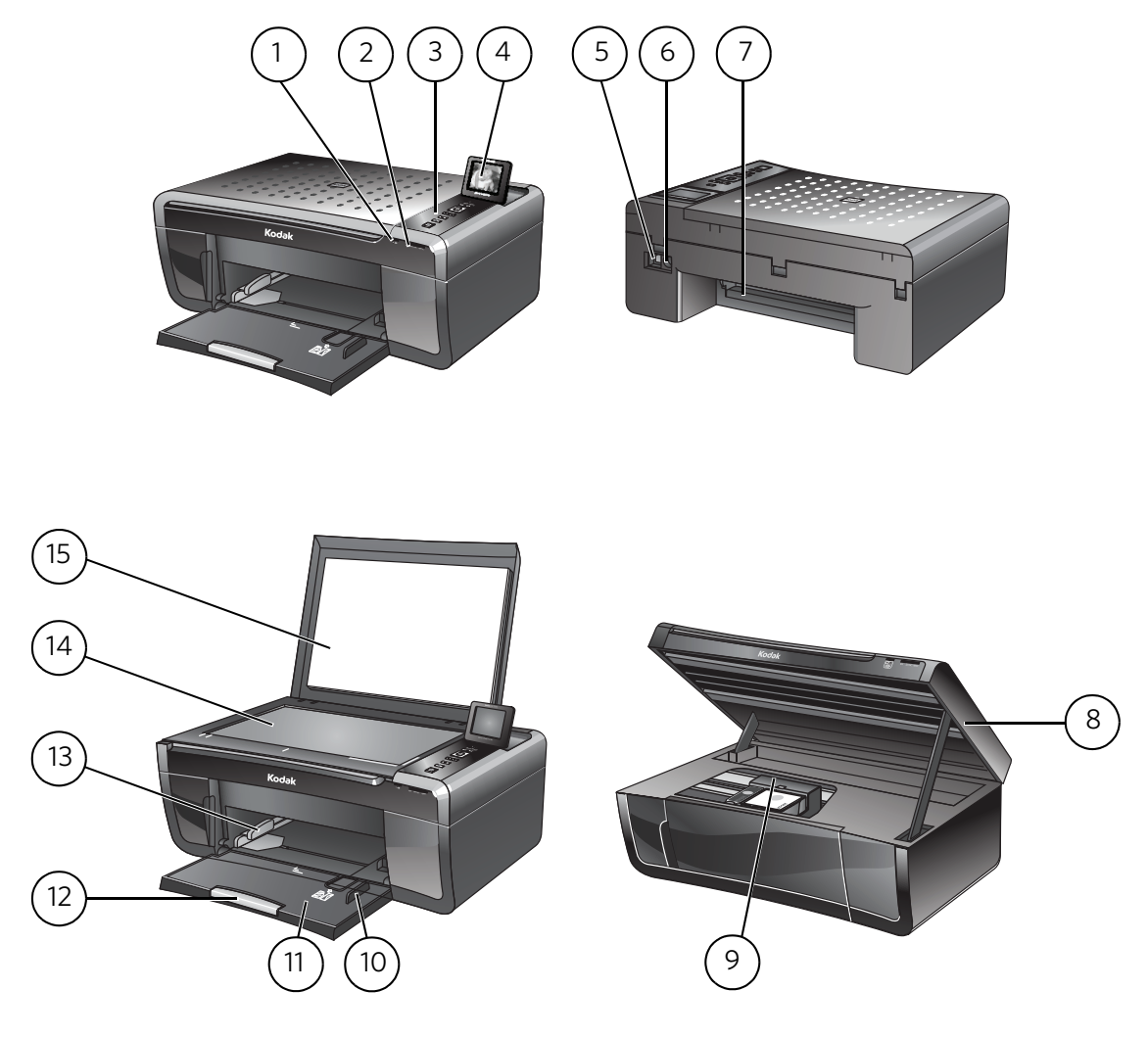

- <span id="page-5-19"></span><span id="page-5-17"></span><span id="page-5-9"></span>
- <span id="page-5-13"></span><span id="page-5-11"></span><span id="page-5-7"></span>
- <span id="page-5-3"></span>3 Control panel 11 Paper tray
- 
- <span id="page-5-14"></span>
- <span id="page-5-10"></span>6 Power cord connection port 14 Scanner glass
- <span id="page-5-18"></span>7 Rear-access cleanout area 15 Scanner lid
- <span id="page-5-16"></span>8 Printer access door
- 1 Wi-Fi connectivity LED 9 Printhead with ink cartridges installed
- 2 Memory card slot 10 Right paper-edge guide
	-
- <span id="page-5-8"></span><span id="page-5-4"></span>4 LCD 12 Paper tray extender / paper stop
- <span id="page-5-15"></span><span id="page-5-6"></span><span id="page-5-5"></span>5 USB port 13 Left paper-edge guide
	-
	-

## <span id="page-6-3"></span><span id="page-6-0"></span>**Control panel**

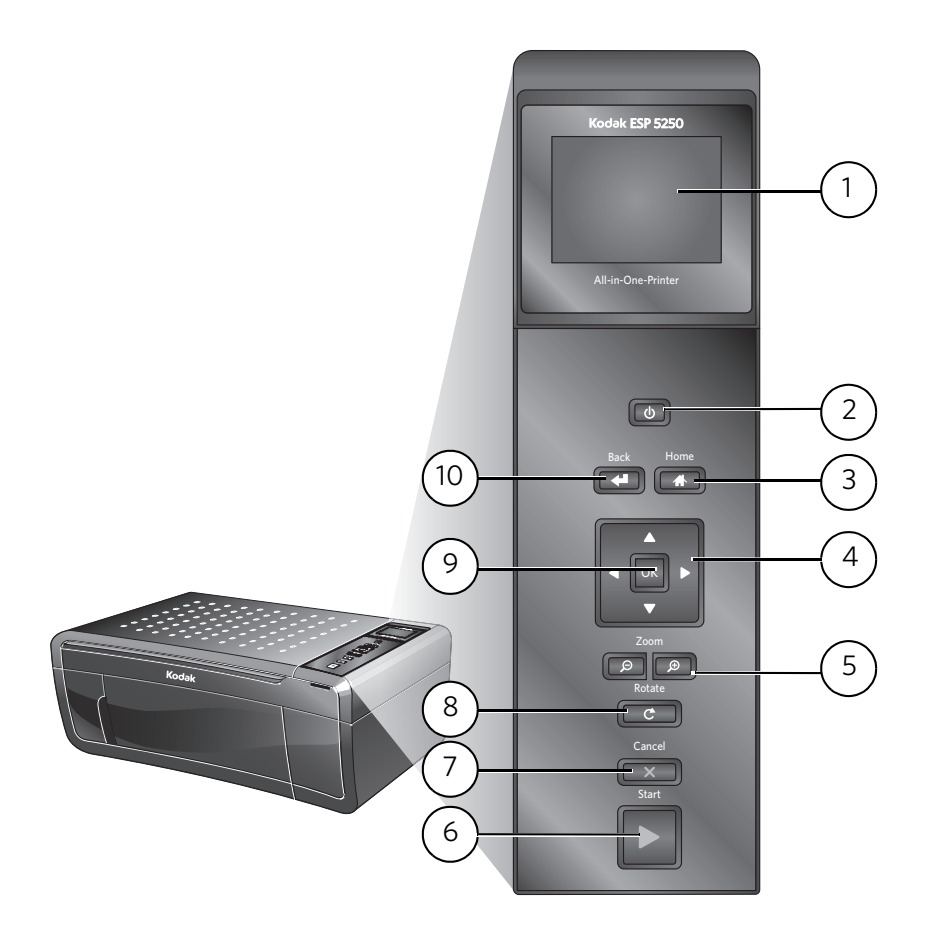

#### **Feature Description**

<span id="page-6-11"></span><span id="page-6-10"></span><span id="page-6-9"></span><span id="page-6-8"></span><span id="page-6-7"></span><span id="page-6-6"></span><span id="page-6-5"></span><span id="page-6-4"></span><span id="page-6-2"></span><span id="page-6-1"></span>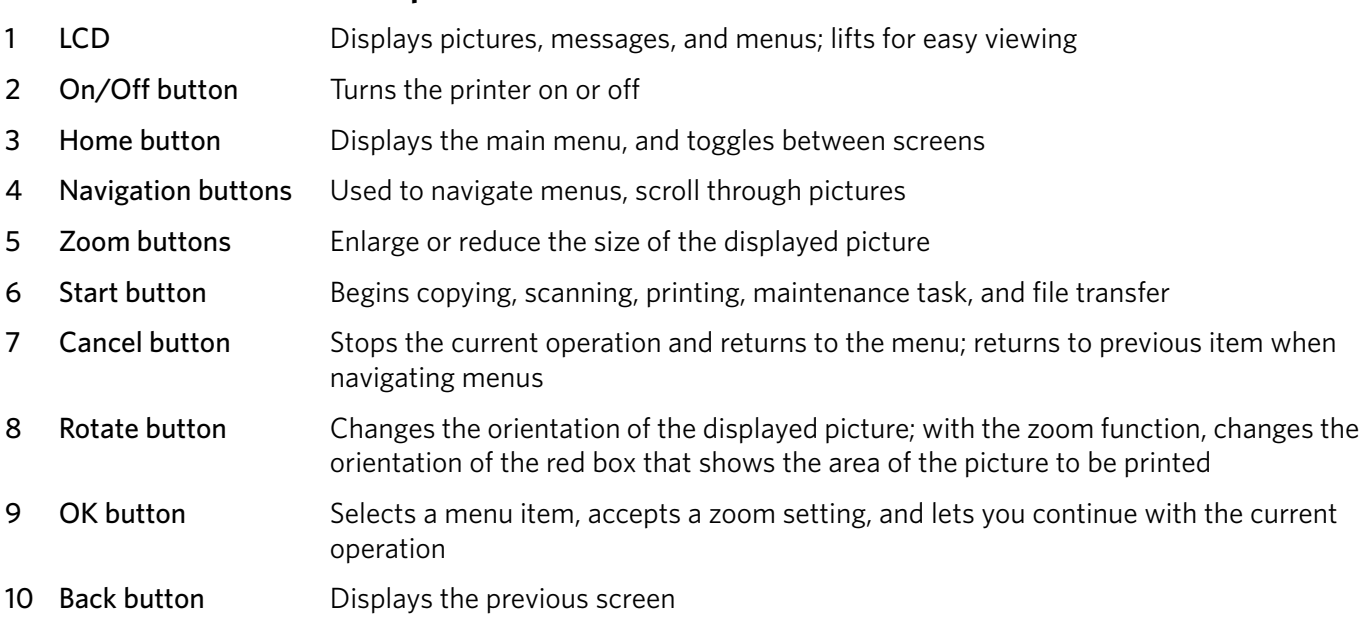

### <span id="page-7-0"></span>**Home Center Software**

<span id="page-7-3"></span>KODAK Home Center Software is installed as part of the software installation on your computer. The Home Center icon will appear on your desktop. Use this icon to start Home Center Software.

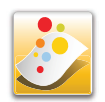

### <span id="page-7-1"></span>**Home Center Software for WINDOWS OS-based computers**

On a WINDOWS OS-based computer, you can use Home Center Software to browse and edit pictures, print, copy, scan, order supplies, access the Extended User Guide, and configure your all-in-one printer from your computer. You can also access the KODAK Tips and Projects Center Web site or upgrade your printer with a newer version of software and/or firmware.

Clicking one of the three icons located in the upper-right corner of Home Center Software does the following:

<span id="page-7-8"></span>**Home** - takes you to the main Home Center Software window from other functions within Home Center Software

<span id="page-7-9"></span>**Tools** - displays menu options, including links to Kodak sites, troubleshooting, and maintenance functions

<span id="page-7-7"></span>**Help** - displays a Help panel for Home Center Software

<span id="page-7-2"></span>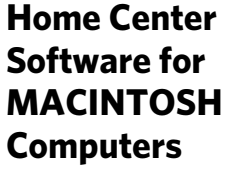

On a MACINTOSH Computer, Home Center Software has three panes: Select, Tools, and Maintenance. These panes let you do the following:

<span id="page-7-5"></span>Select pane — select your printer from a list of connected printers and check the printer ink levels.

<span id="page-7-6"></span>Tools pane — start a scan, select scanning settings, change Home Center Software settings, and restore all factory default settings.

<span id="page-7-4"></span>Maintenance pane — print a test page, align and clean the printhead, and initiate an upload of diagnostic data for service personnel.

From any pane, you can order supplies from the KODAK Web site and view the status of your printer.

From the File menu of Home Center Software, you can check for software updates.

## <span id="page-8-0"></span>**2 Configuring Your Printer**

This chapter presumes that you have set up your printer and that you may or may not have installed the printer software.

This chapter tells you how to configure or change your printer settings and your network settings.

## <span id="page-8-3"></span><span id="page-8-1"></span>**Configuring printer settings**

<span id="page-8-2"></span>Configuring basic NOTE: When you first power on the printer, the printer automatically steps you **printer settings** through the process of selecting the **Language** and **Country/Region**.

To set or change basic printer settings:

- 1. Press **Home**.
- 2. Press  $\blacktriangledown$  to select **Printer Settings**, then press **OK**.
- <span id="page-8-10"></span><span id="page-8-5"></span>3. Press  $\blacktriangleright$  to select one of the following settings:
	- **Date and Time**\*
		- Press **OK**, then press to select **Year**, **Month**, **Day**, **Hour**, or **Minute**. Press  $\blacktriangleleft$  or  $\blacktriangleright$  to change the values; press **OK** when you are done.
	- **Time to Low Power**
		- Press  $\blacktriangleright$  to change the time to energy-saving low power (select from 1 to 4 hours in 0.5 hour increments). After the Time to Low Power, the printer goes into a low-power mode.
	- **Tagged Images Printing** (see [Printing tagged pictures, page 19](#page-23-0))
		- Press **b** to select **On** or **Off**.

<span id="page-8-8"></span>If you select **On**, when you are printing pictures, the printer LCD prompts you to verify that you want to print pictures that were tagged (or marked) using your camera. Different cameras use different terminology; KODAK Digital Cameras use "marked" images; others use either tagged images or DPOF.

- <span id="page-8-9"></span>• **Language**
	- Press OK, press  $\blacktriangleright$  to select a language, then press OK.
- <span id="page-8-4"></span>• **Country/Region**
	- $-$  Press  $OK$ , press  $\blacktriangleright$  to select a country or region, then press  $OK$ .
- <span id="page-8-7"></span>• **Reset All Settings** (see [Resetting factory defaults, page 40](#page-44-2))
- NOTE: Resetting factory defaults does not change the date and time, language, or country/region.
- 4. Press **Back**.

<span id="page-8-6"></span>\* You can also synchronize the printer's date and time to your computer from **Home Center Settings** under **Tools** in Home Center Software.

<span id="page-9-4"></span><span id="page-9-0"></span>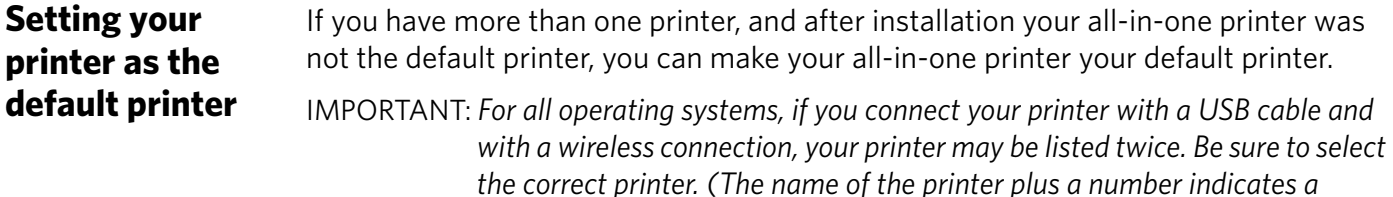

*wireless connection; for example, KodakESP5200+1133.)* 

For all computers and operating systems: If you haven't yet installed the printer software, insert the software CD that came with your printer and follow the on-screen instructions to install the software.

#### **For WINDOWS XP OS-based computers**

- 1. Select **Start** > **Control Panel** > **Printers and Faxes**.
- 2. Right-click your printer, and select **Set as Default Printer**.

#### **For WINDOWS VISTA OS-based computers**

- 1. Select **Start** > **Control Panel** > **Hardware and Sound** > **Printers**.
- 2. Right-click your printer, and select **Set as Default Printer**.

#### **For WINDOWS 7 OS-based computers**

- 1. Select **Start** > **Control Panel** > **Hardware and Sound** > **Devices and Printers**.
- 2. Right-click your printer, and select **Set as Default Printer**.

#### **For MACINTOSH Computers**

When a new printer is installed, it becomes the default printer. If your all-in-one printer is not the default printer:

- 1. From the dock, open **System Preferences**.
- 2. In the **Hardware** section, click **Print & Fax**.
- <span id="page-9-5"></span>3. Select your printer from the drop-down list next to **Default Printer**.

### <span id="page-9-1"></span>**Configuring network settings**

<span id="page-9-6"></span>To connect your printer to an 802.11 wireless (Wi-Fi) network, see the information that came with your printer, or refer to the following information, as needed.

Additional resources for related topics, information, and network troubleshooting are available at [www.kodak.com/go/inkjetnetworking](http://www.kodak.com/go/inkjetnetworking).

If you are unsure of how your network is configured, contact your Internet service provider or your network administrator for assistance.

<span id="page-9-3"></span><span id="page-9-2"></span>**Configuring a**  wireless network network from the printer control panel. **connection** If you did not do so during printer setup, you can connect your printer to a wireless

#### <span id="page-10-0"></span>**Before you connect** You need:

- A laptop or desktop computer equipped with a network interface card or wireless networking support.
- A working 802.11 wireless network. Kodak recommends that you use a wireless access point/router that uses Dynamic Host Configuration Protocol (DHCP).
- <span id="page-10-2"></span>• Your network name (SSID - Service Set Identifier). You can obtain your SSID from the wireless access point, most commonly a router, using the router's embedded Web server. See the manufacturer's documentation provided with your wireless system for more information.
- <span id="page-10-5"></span><span id="page-10-3"></span>• Your Wired Equivalent Privacy (WEP) key or Wi-Fi Protected Access (WPA/WPA2) passphrase.
- <span id="page-10-1"></span>• To **be sure to** temporarily disable your firewall until the printer is successfully installed and communicating.

<span id="page-10-4"></span>For assistance with any of the items listed above, contact your Internet service provider or your network administrator.

**Connecting to a wireless network using the WiFi Setup Wizard** You can use the WiFi Setup Wizard on the printer to connect to your wireless network. Read the following procedures and use the one that is appropriate for your network setup. **Connecting to a listed network** See [Before you connect](#page-10-0) to determine what is needed to connect your printer to the network. For assistance, contact your Internet service provider or your network administrator. To connect to a listed network using the WiFi Setup Wizard: 1. Press **Home**. 2. Press  $\blacktriangledown$  to select **Network Settings**, then press OK.

- 3. With **WiFi Setup Wizard** selected, press **OK**.
- NOTE: The Wi-Fi radio is turned on automatically when you select WiFi Setup Wizard.

The printer searches for available wireless networks within range, then displays the list in order of signal strength. For example:

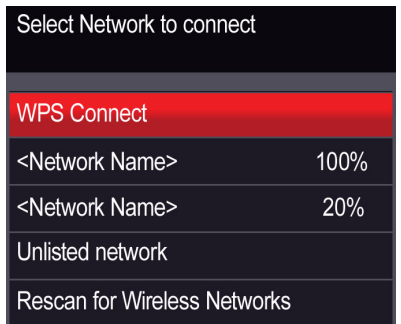

<span id="page-11-0"></span>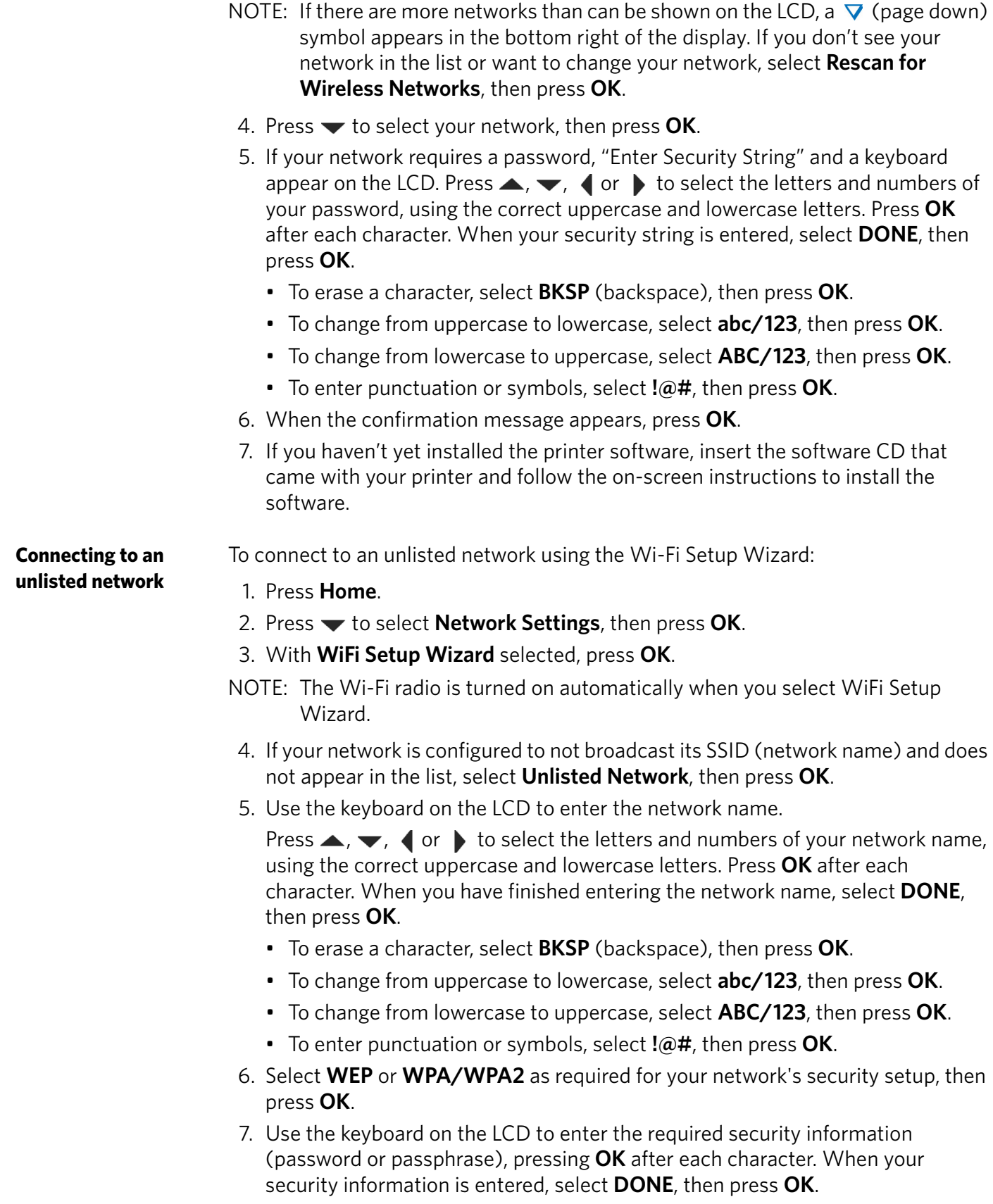

- 8. When the confirmation message appears, press **OK**.
- 9. If you haven't yet installed the printer software, insert the CD that came with your printer, and install the software.

**Using WPS to connect to a Wi-Fi**  If your router supports Wi-Fi Protected Setup (WPS), you can use WPS Connect. WPS lets you configure your printer for a wireless network by pressing buttons or entering a PIN.

To connect to a network using WPS:

1. Press **Home**.

**network**

- 2. Press **v** to select **Network Settings**, then press **OK**.
- 3. With **WiFi Setup Wizard** selected, press **OK**.
- NOTE: The Wi-Fi radio is turned on automatically when you select Wi-Fi Setup Wizard.
- 4. Press  $\blacktriangledown$  to select **WPS Connect**, then press **OK**.
- 5. Select one of two methods of connecting:
- IMPORTANT: *Before you press OK on the printer, make sure you know where the router's push button is, or where to enter the generated PIN. If necessary, consult your Internet service provider or router device manufacturer's documentation for more information.*
	- To use push buttons:
		- a. With **Push Button Configuration** selected, press **OK**.
		- b. You will have two minutes to push the WPS button on your router (this may either be a physical button on the router or a virtual button in the router's software).
	- To enter a PIN:
		- a. Press  $\blacktriangledown$  to select **Generate WPS PIN**, then press **OK**.
		- b. Go to your router's software and locate the PIN button.
		- c. Enter the PIN you received on the LCD into the PIN screen for your router.
- 6. When the confirmation message appears, press **OK**.
- 7. If you haven't yet installed the printer software, insert the CD that came with your printer in your computer and install the software.

The printer with a wireless connection is listed as the name of the printer plus a number (for example, KodakESP5200+1133).

### <span id="page-13-0"></span>**Setting up an IP address**

IMPORTANT: *You should only need to set up an IP address for your printer if you are having a problem with connecting. Typically, it is not necessary to set up an IP address. This procedure is for advanced users who know how to obtain the IP address for the printer.*

All IP address entries have the following format: 000.000.000.000. Within each three-digit grouping, the number must be right-justified. If an address or subnet mask has only one or two characters between the periods, include one or two leading zeros in front of that number. For example:

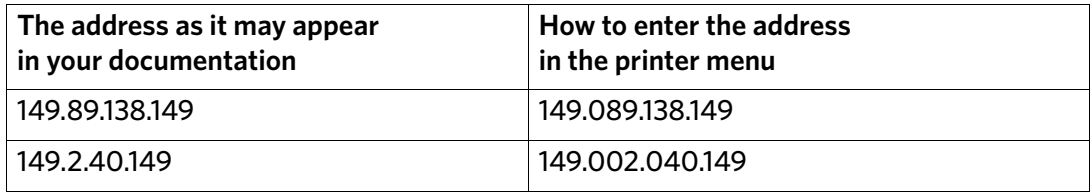

For information about obtaining the printer IP address, go to [www.kodak.com/go/inkjetnetworking.](http://www.kodak.com/go/inkjetnetworking)

To set up your IP address on the printer:

- 1. Press **Home**.
- 2. Press to select **Network Settings**, then press **OK**.
- 3. Press to select **Advanced IP Address Setup**, then press **OK**.
- 4. Press **OK** again to continue.
- 5. Select one of the following, then press **OK**:
	- **Dynamic (DHCP)**
	- **Automatic (Private)**
	- **Manual (Static)**
- 6. If you selected **Manual (Static)**, you are prompted to enter an IP address, a Subnet Mask, a Gateway Address, and a DNS Server address. Press **OK** after each entry. Use the navigation buttons to enter each digit of the numbers. Consult your network administrator or Internet service provider for more information.

<span id="page-13-1"></span>**Verifying the network configuration**

To verify that you are connected to your wireless network:

#### 1. Press **Home**.

- 2. Press to select **Network Settings**, then press **OK**.
- 3. Press to select **View Network Configuration**, then press **OK**.

The wireless network settings appear on the LCD. If the printer is connected to your network, you will see the network name and the word CONNECTED.

- 4. To scroll through the information, press  $\blacktriangledown$ .
- 5. When you are done, press **OK**.

<span id="page-14-2"></span><span id="page-14-1"></span><span id="page-14-0"></span>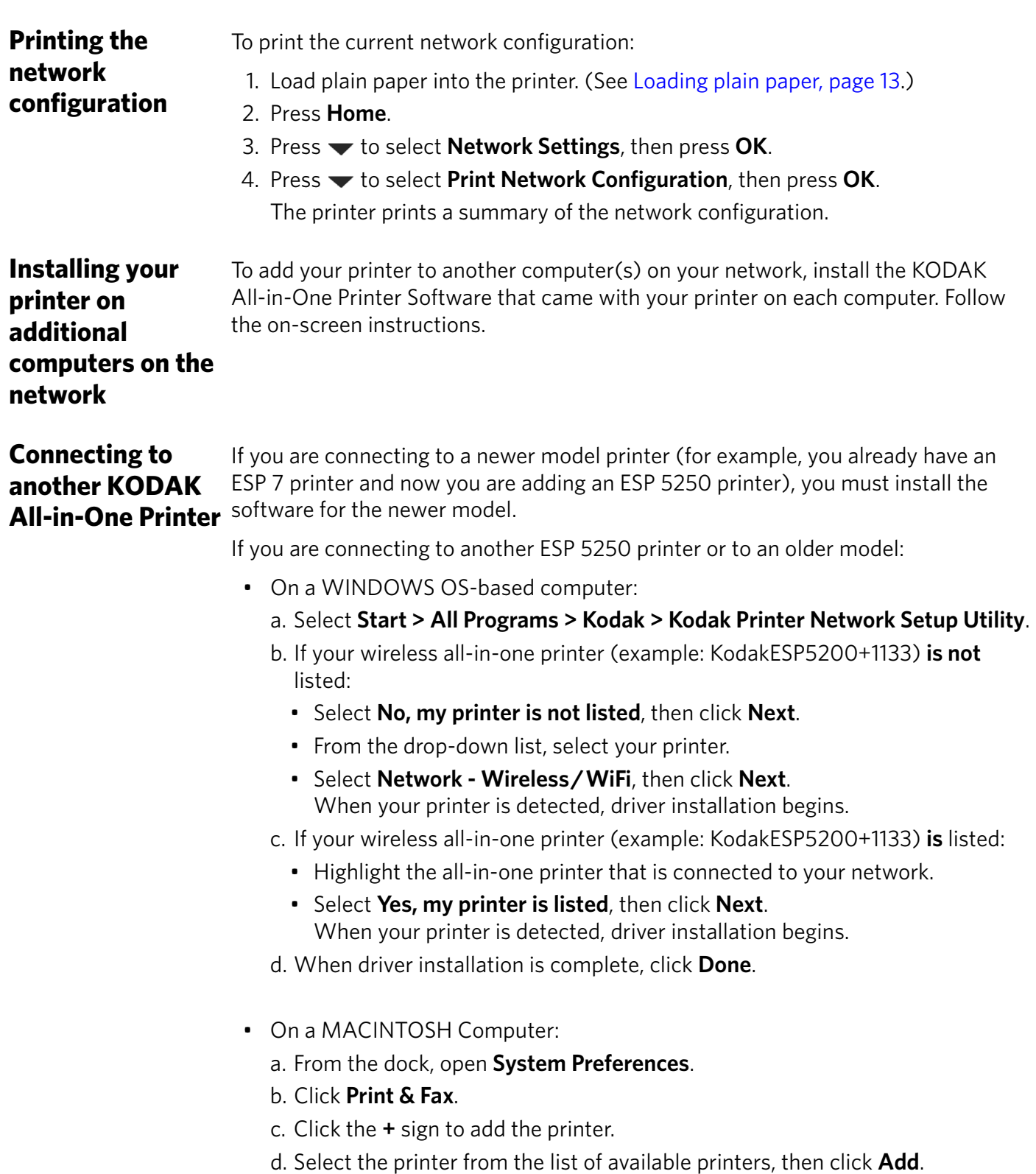

### <span id="page-15-0"></span>**Adding a network connection to a USB-connected computer**

You can change the way you connect to your printer at any time.

<span id="page-15-2"></span><span id="page-15-1"></span>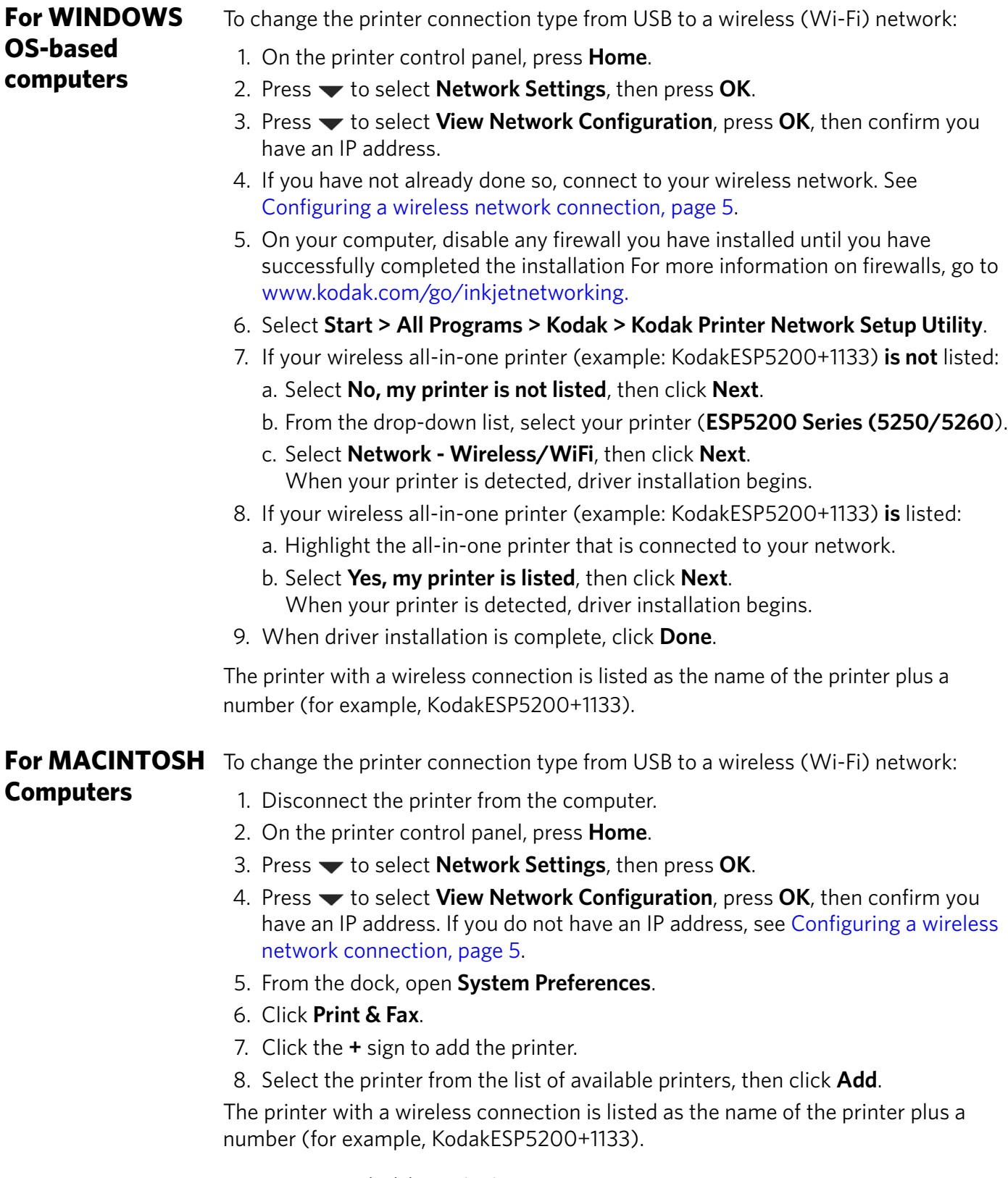

## <span id="page-16-0"></span>**3 Handling Paper**

<span id="page-16-3"></span>For the best photo printing results, use KODAK Photo Papers, which are optimized to work with KODAK All-in-One Printers.

For the best document printing results, use KODAK Document Papers or a paper with the COLORLOK Technology logo on the package. Use only paper that is designed for inkjet printers.

When handling paper:

- Hold the paper by the edges; avoid placing your fingerprints on it.
- Do not touch the glossy side of photo paper.
- Store paper flat, away from direct sunlight and heat.

### <span id="page-16-5"></span><span id="page-16-1"></span>**Paper types**

You can use:

- Plain paper  $-20$  to 24 lb / 75 to 90 gsm
- Photo paper up to 12 mil (290 gsm)
- Card stock  $-$  110 lb / 200 gsm, max
- Envelopes most standard types
- Transparencies inkjet variety with white stripe
- Labels all inkjet varieties on 8.5 x 11-in. or A4 sheets
- Iron-on transfers all inkjet varieties on 8.5 x 11-in. or A4 sheets

### <span id="page-16-4"></span><span id="page-16-2"></span>**Paper sizes**

The printer accepts the following paper sizes:

- 4 x 6 in. / 101 x 152 mm
- $\cdot$  4 x 7 in. / 101 x 178 mm
- $\cdot$  4 x 12 in. / 101 x 305 mm
- 5 x 7 in. / 127 x 178 mm
- 8 x 10 in. / 203 x 254 mm
- 8.5 x 11 in. / 216 x 279 mm
- $\cdot$  8.5 x 14 in. / 216 x 356 mm
- A4 (8.27 x 11.69 in. / 210 x 297 mm)
- A5 (5.83 x 8.27 in. / 148 x 210 mm)
- A6 (4.13 x 5.83 in. / 105 x 148 mm)
- B5 (6.93 x 9.48 in. / 176 x 250 mm)

NOTE: Do not load paper smaller than 4 x 6 in. / 101 x 152 mm or A6.

### <span id="page-17-0"></span>**Envelope sizes**

<span id="page-17-3"></span>The printer accepts the following envelope sizes:

- $\cdot$  C5 (6.38 x 9 in. / 162 x 229 mm)
- $C6$  (4.5 x 6.38 in. / 114 x 162 mm)
- DL  $(4.31 \times 8.69 \text{ in.} / 110 \times 220 \text{ mm})$
- US #7¾ (3.88 x 7.5 in. / 98 x 190 mm)
- US #9 (3.88 x 8.88 in. / 98 x 225 mm)
- $\bullet$  US #10 (4.13 x 9.5 in. / 105 x 241 mm)

IMPORTANT: *Do not load envelopes with cutouts or with cellophane windows.* 

### <span id="page-17-1"></span>**Loading paper**

<span id="page-17-4"></span><span id="page-17-2"></span>**Loading plain paper** The paper tray capacity is 100 sheets of plain paper. To load plain paper:

<span id="page-17-5"></span>1. Open the paper tray.

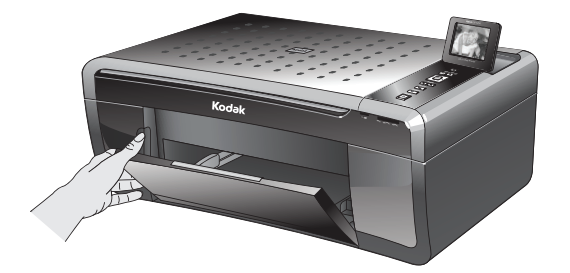

- 2. Pull out the paper tray extender until it is fully extended.
- 3. Lift the paper stop.
- 4. Make sure the left paper-edge guide is to the far left.

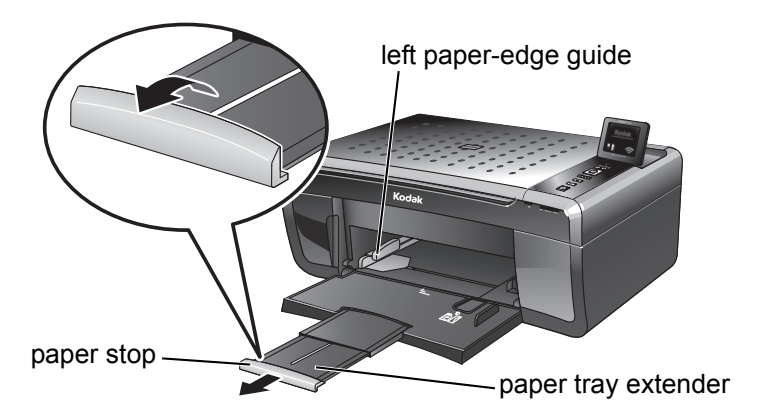

- 5. Carefully fan and stack the paper, then insert it into the tray.
- 6. Move the paper forward until it stops.

7. Move the left paper-edge guide until it touches the paper.

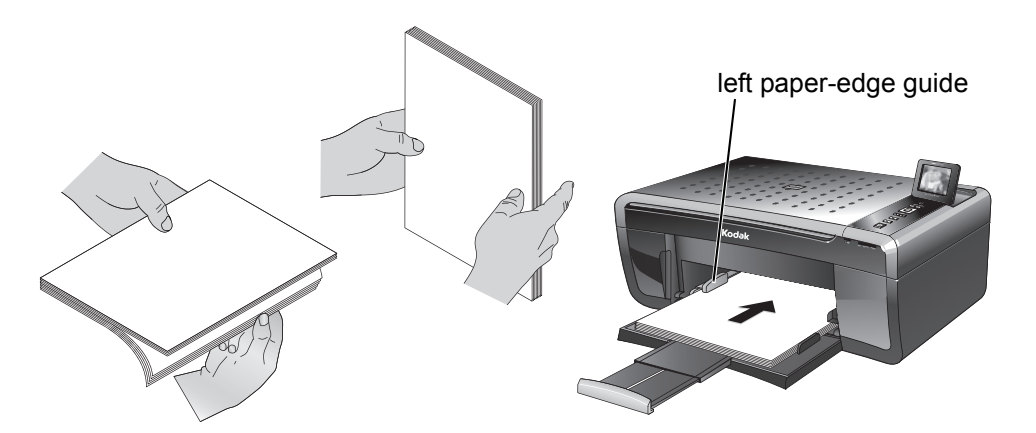

#### <span id="page-18-1"></span><span id="page-18-0"></span>**Loading photo paper**

<span id="page-18-2"></span>The paper tray capacity is 20 sheets of photo paper.

To load photo paper:

- 1. Remove any paper from the tray.
- 2. Carefully fan and stack the photo paper, then insert the paper (short side first) into the tray with the **logo side facing up**.
- 3. Move the paper forward until it stops.
- 4. Move the left paper-edge guide until it touches the paper.

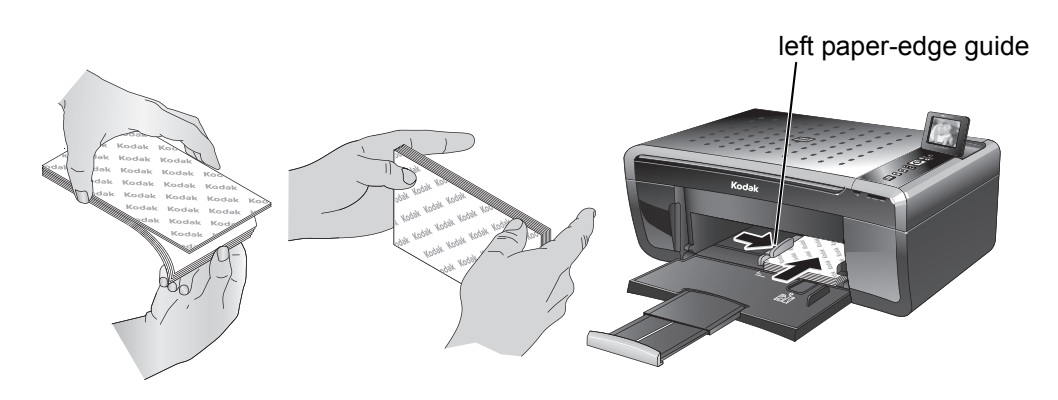

### <span id="page-19-0"></span>**Loading envelopes**

<span id="page-19-1"></span>The paper tray capacity is 20 envelopes.

<span id="page-19-2"></span>To load envelopes:

- 1. Remove any paper from the tray.
- 2. Insert the envelope(s) into the tray with the flap up and against the right side of the tray.
- 3. Move the left paper-edge guide until it touches the envelope(s).

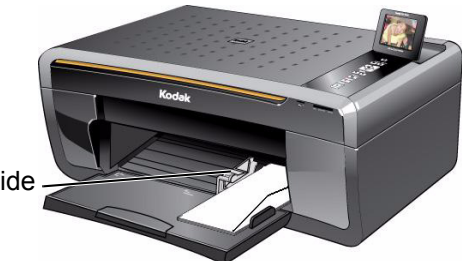

left paper-edge guide

## <span id="page-20-0"></span>**4 Printing Pictures**

The quickest way to print pictures is from a memory card inserted into the printer.

Another way to print pictures is to use Home Center Software on your computer running the WINDOWS Operating System. Home Center Software lets you edit and enhance your pictures on your computer before printing. Open Home Center Software, select **Print Pictures**, then follow the on-screen instructions.

<span id="page-20-2"></span>If you have a MACINTOSH Computer, print your pictures using KODAK EASYSHARE Software, iPhoto, or another picture-editing program.

### <span id="page-20-1"></span>**Changing Print Photos Options / Defaults**

You can change the print photos options for an individual picture or group of pictures, or you can change the settings and save them as the default.

To change print photos options:

- 1. Press **Home**.
- 2. If necessary, press  $\blacktriangledown$  to select **View and Print Photos**, then press **OK**.
- 3. Press  $\blacktriangleleft$  or  $\blacktriangleright$  as needed to change the settings below.

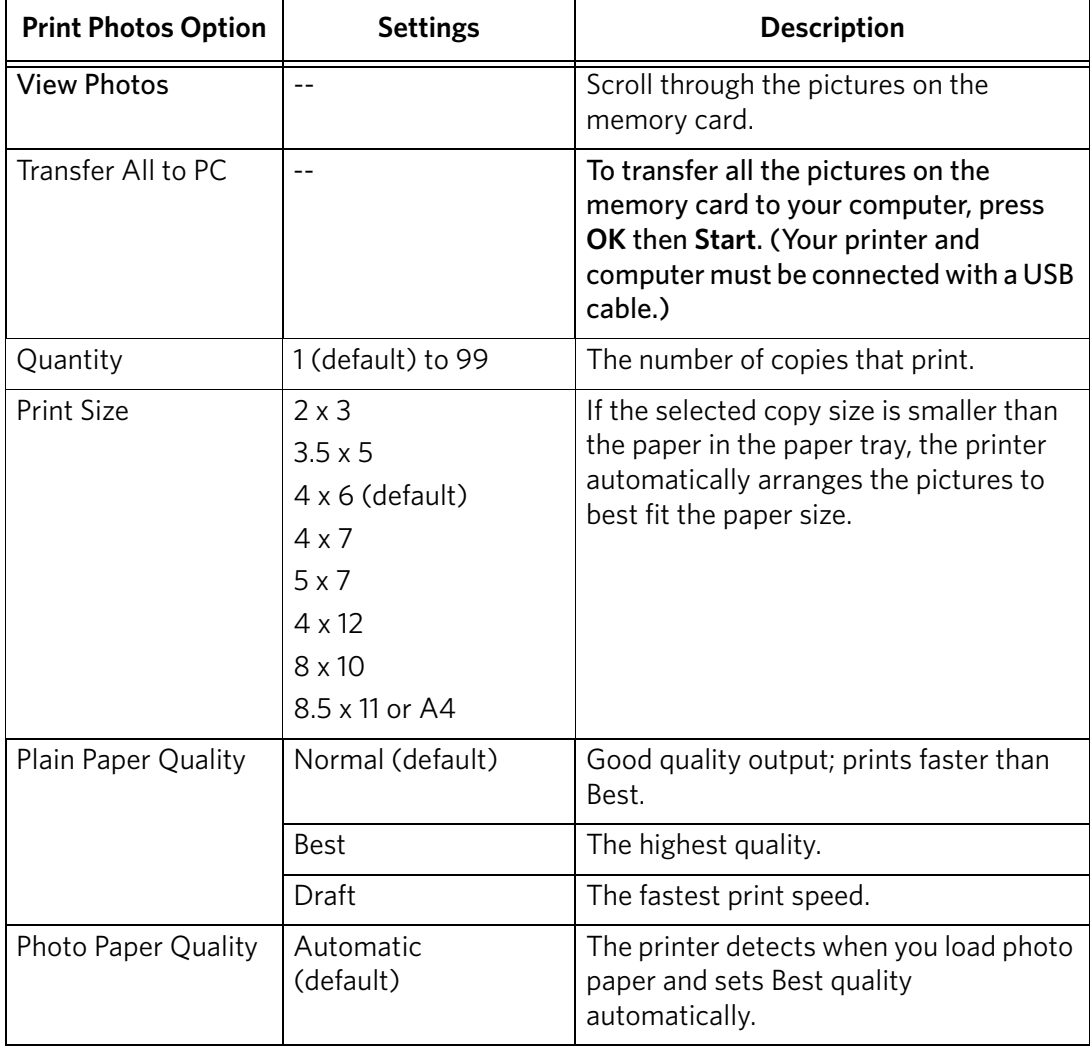

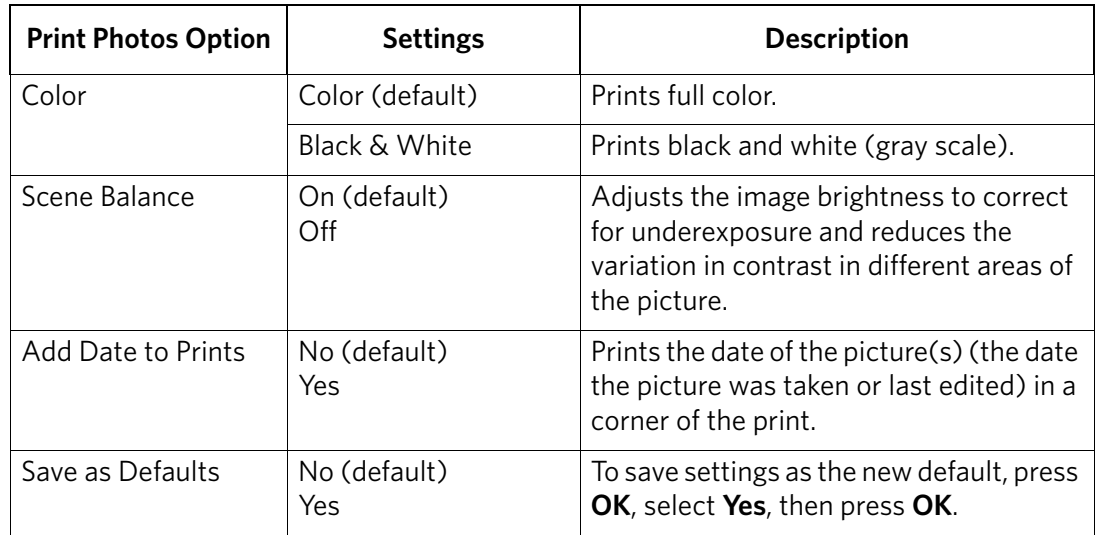

### <span id="page-21-0"></span>**Printing pictures from a memory card**

<span id="page-21-4"></span><span id="page-21-1"></span>**Types of memory**  Your printer accepts the following memory cards: **cards**

- <span id="page-21-3"></span>• SD Card
- SDHC Card
- MMC Card
- Memory Stick
- Variations of the memory cards listed above that require an adapter (for example, MEMORY STICK Duo, miniSD, and microSD)
- IMPORTANT: *If you use a memory card with an adapter, make sure you insert and remove the adapter and the memory card as a unit; do not remove the memory card while leaving the adapter in the printer.*

<span id="page-21-2"></span>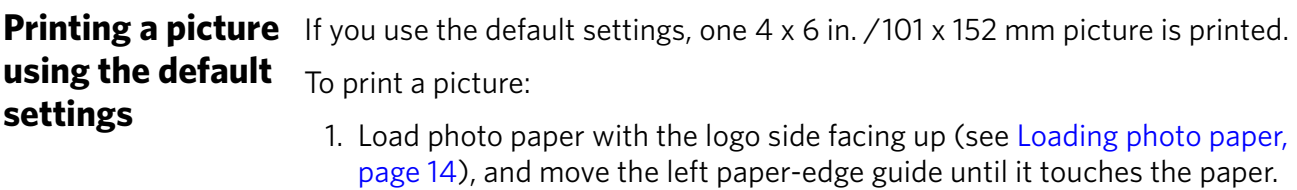

2. Insert the memory card into the memory card slot.

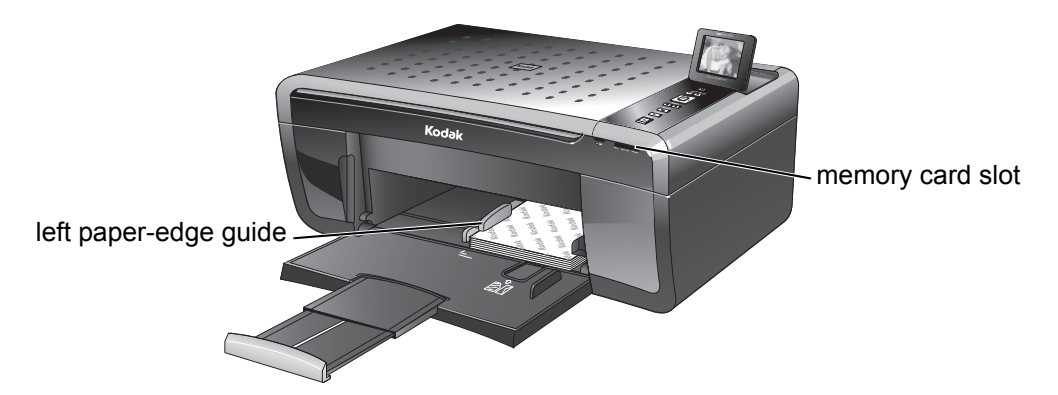

- 3. Press  $\blacktriangleleft$  or  $\blacktriangleright$  to display the picture you want to print.
- 4. Press **Start** to begin printing.

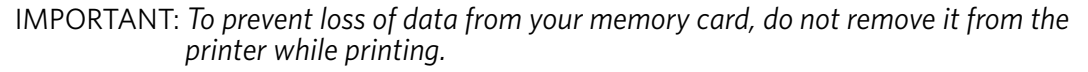

## <span id="page-22-0"></span>**Printing pictures photo options**

**using non-default** print size, black-and-white instead of color, or a date on the print): To print pictures with options other than the default settings (such as a different

> 1. Load photo paper with the logo side facing up (see [Loading photo paper,](#page-18-0)  [page 14](#page-18-0)), and move the left paper-edge guide until it touches the paper.

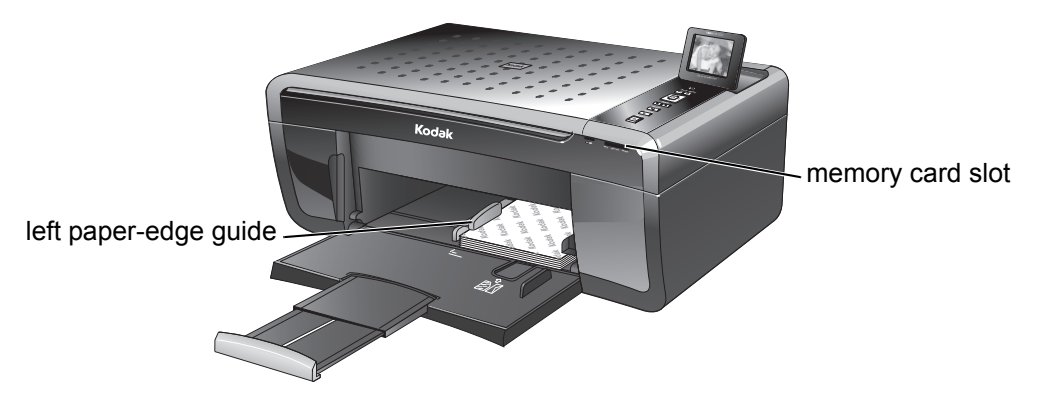

- 2. Press **Back**.
- 3. If necessary, use the navigation buttons to select **View and Print Photos**.
- 4. Press **OK**.

<span id="page-23-2"></span>5. Press  $\blacktriangleright$  to select the option you want to change (for example, Quantity, Print Size, Color, Scene Balance, or Add Date to Print).

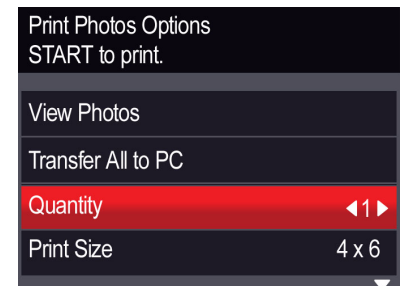

- <span id="page-23-1"></span>6. Press  $\blacktriangleright$  to change the selection.
- 7. Repeat steps [5](#page-23-2) and [6](#page-23-1) for each option you want to change.
- 8. When you are done changing options, press **than the Select View Photos**, then press **OK**.
- 9. Insert the memory card into the memory card slot.
- 10. Press  $\triangleleft$  or  $\triangleright$  to select the picture you want to print, then press **OK**. A check mark on the LCD indicates the picture is selected.

NOTE: To deselect the picture, press **OK** again.

- 11. To select additional pictures, press  $\triangleleft$  or  $\triangleright$  until the picture is displayed, then press **OK**.
- 12. When you are done selecting pictures, press **Start** to begin printing.

IMPORTANT: *To prevent loss of data from your memory card, do not remove it from the printer while printing.*

#### <span id="page-23-0"></span>**Printing tagged pictures**

Some digital cameras let you tag (or "mark") pictures on the memory card for printing. This creates a tag that is recognized by the printer. If you choose to print tagged pictures, they will be printed according to the default settings on your printer (unless otherwise specified by the tag from the camera).

NOTE: Refer to your camera user guide to determine whether your camera supports tagged (also "marked" or "DPOF") functionality.

To print tagged pictures:

1. Load photo paper with the logo side facing up (see [Loading photo paper,](#page-18-0)  [page 14](#page-18-0)), and move the left paper-edge guide until it touches the paper.

2. Insert the memory card into the memory card slot.

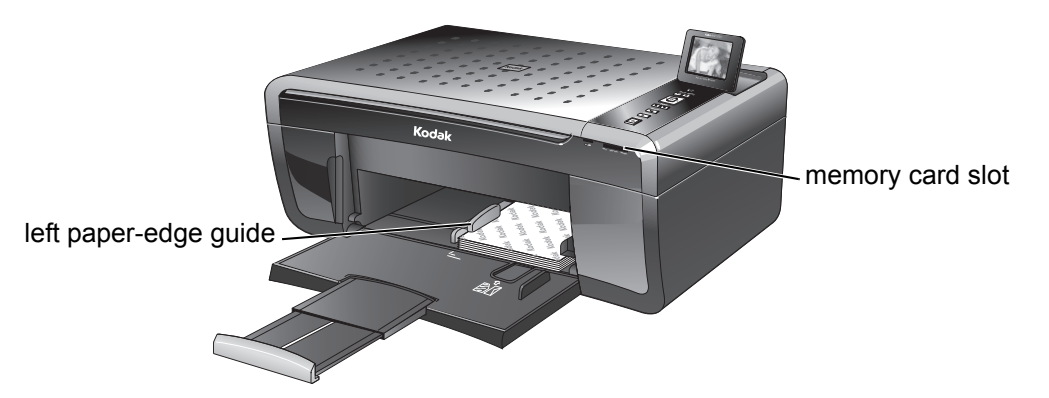

3. When the "Print tagged images?" message appears, press **Start**.

<span id="page-24-2"></span><span id="page-24-0"></span>**Printing panoramic pictures** To print a panoramic picture, load 4 x 12 in. / 101 x 305 mm paper, or US letter or A4 paper.

# <span id="page-24-1"></span>**Zooming and**

**cropping pictures** buttons to select a portion of your picture for printing. The crop window matches the Zooming and cropping lets you print a specific part of your picture. Use the zoom aspect ratio of the selected output print size.

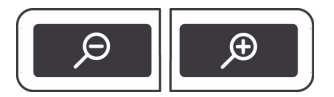

To zoom and crop a picture:

- 1. Load photo paper with the logo side facing up (see [Loading photo paper,](#page-18-0)  [page 14](#page-18-0)), and move the left paper-edge guide until it touches the paper.
- 2. Insert the memory card into the memory card slot.

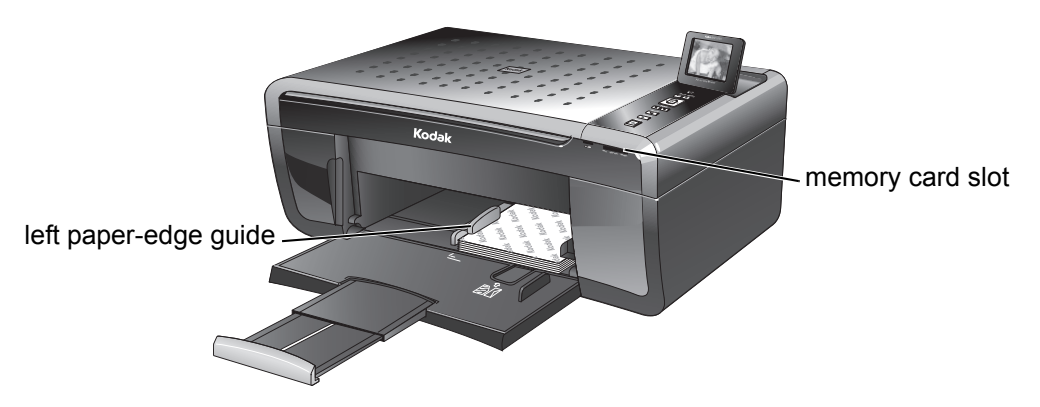

- 3. Press  $\triangleleft$  or  $\triangleright$  to display the picture you want to crop.
- 4. Press **Zoom +** to enlarge the picture on the LCD. A red box shows the area that will be printed.

- NOTE: You can press **Zoom +** repeatedly to enlarge the picture in increments of 0.25 up to a magnification of 5X. Press **Zoom –** to decrease the magnification in increments of 0.25 back down to 1X.
- 5. Use the navigation buttons to move the picture on the LCD up, down, left, or right. Only the part of the picture in the red box will print.
- <span id="page-25-6"></span>6. After you have pressed the zoom button(s), press **Rotate** if you want to rotate the red box in 90 degree increments. This will determine the content that is printed.
- NOTE: Zooming and cropping does not change the saved picture on the memory card.
- <span id="page-25-5"></span>7. When you are satisfied with the picture, press **OK**. The picture appears in the original view with a red box around the portion of the picture that will print.
- 8. Press **Start** to begin printing.

### <span id="page-25-7"></span><span id="page-25-0"></span>**Transferring pictures to a computer**

You can transfer .jpg, .mov, and .wav files from a memory card in the printer to your computer. To transfer these files, the printer **must** be connected to your computer with a USB cable.

NOTE: If you have large video files or a large number of pictures (400 or more), we recommend that you use a memory card reader attached directly to your computer to transfer them.

<span id="page-25-1"></span>**Transferring pictures to a WINDOWS OS-based computer**

- 1. Insert the memory card into the memory card slot on the printer.
- 2. Press **Back**.
	- 3. If necessary, use the navigation buttons to select **View and Print Photos**.
- 4. Press **OK**.
- 5. Press to select **Transfer All to PC**, then press **OK**.
- 6. Press **Start**.
- 7. If your computer is connected to a wireless network and with a USB cable, select the USB-connected printer (no number after the printer name).
- 8. Follow the on-screen instructions on your computer.

### <span id="page-25-2"></span>**Transferring pictures to a MACINTOSH Computer**

- 1. Insert the memory card into the memory card slot on the printer.
- 2. Press **Back**.
- 3. If necessary, use the navigation buttons to select **View and Print Photos**.
- 4. Press **OK**.
- 5. Press  $\blacktriangledown$  to select **Transfer All to PC**, then press **OK**.
- 6. Press **Start**.
- 7. If your computer is connected to a wireless network and with a USB cable, select the USB-connected printer (no number after the printer name).
- <span id="page-25-4"></span><span id="page-25-3"></span>8. Use iPhoto or Image Capture on your computer to complete the transfer.

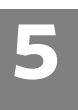

## <span id="page-26-5"></span><span id="page-26-0"></span>**5 Copying**

You can copy documents and pictures with your all-in-one printer. The printer produces high–quality color or black-and-white copies on a variety of paper types (see [Paper types, page 12\)](#page-16-1).

### <span id="page-26-1"></span>**Making a copy**

To copy a document or a picture using the default settings:

1. Lift the scanner lid, and place the document or picture face down on the glass.

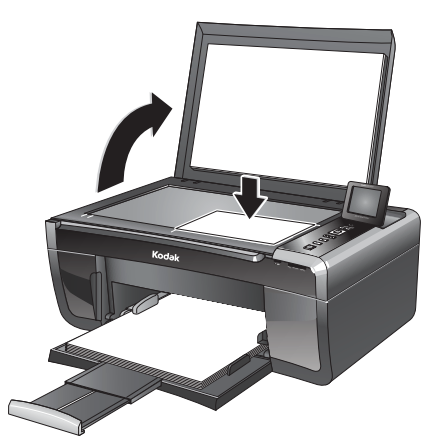

- 2. Close the lid.
- NOTE: Single-button document copy is a feature that lets you put paper on the scanner and immediately press **Start**, without following the remaining steps below. You can use this feature when the printer has been idle or when it is turned on; the printer automatically goes to Copy Document mode.
	- 3. Press **Home**.
	- 4. If needed, press  $\blacktriangledown$  or  $\blacktriangle$  to select **Copy Document** or **Copy Photo**.
- 5. Press **Start** to begin copying.

### <span id="page-26-2"></span>**Changing copy options**

<span id="page-26-4"></span>You can change the copy options for an individual copy, or you can change the settings for copying documents or copying photos, and save them as the defaults.

<span id="page-26-3"></span>**Changing copy document options**  To change the copy document options: 1. Press **Home**.

- 2. If necessary, press **A** to select **Copy Document**.
- 3. Press **OK**.

4. Press  $\blacktriangleright$  to go through the options, and press  $\blacklozenge$  or  $\blacktriangleright$  as needed to change the settings below:

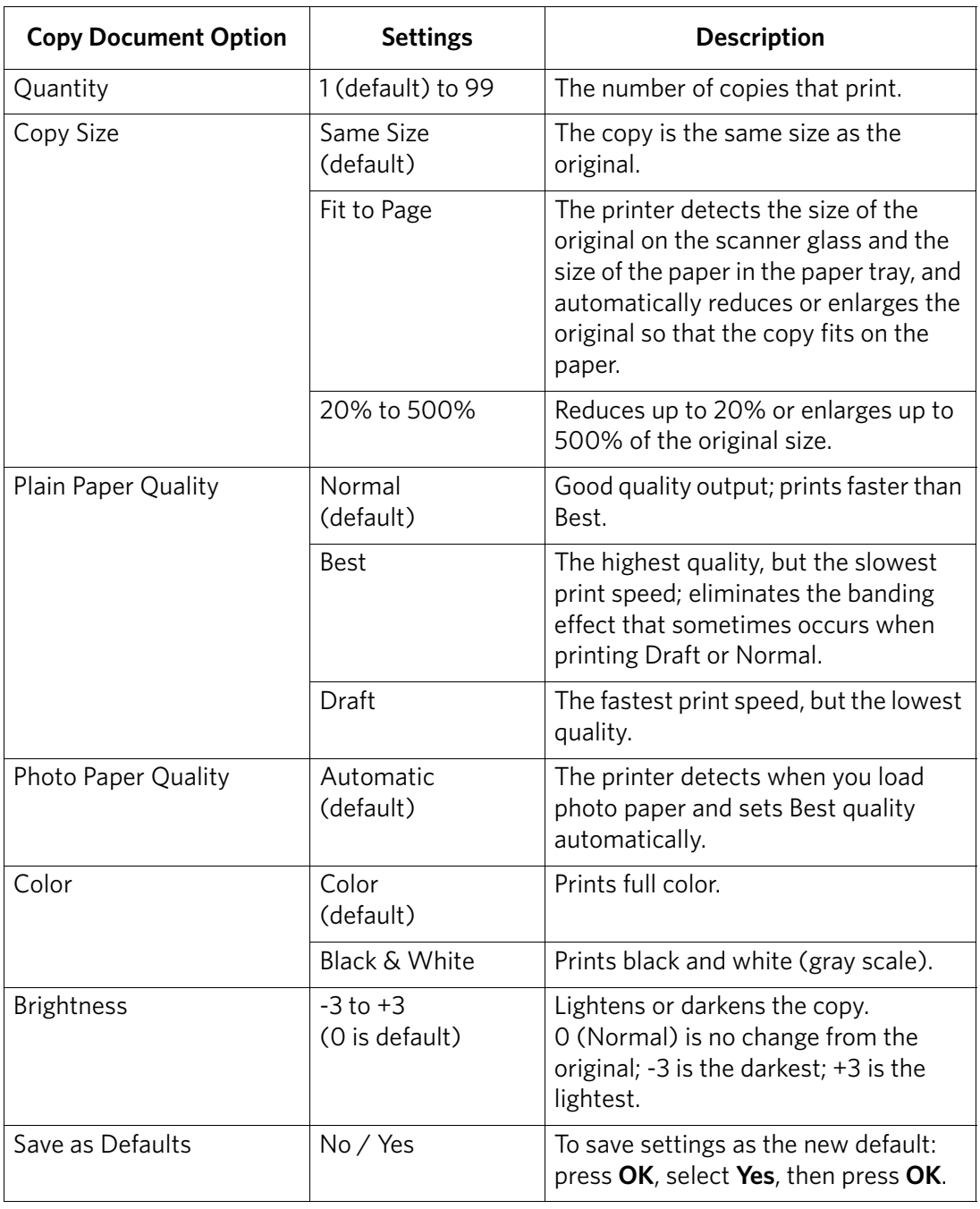

### <span id="page-28-0"></span>**Changing copy photo options**

<span id="page-28-1"></span>To change the copy photo options:

- 1. Press **Home**.
- 2. If necessary, press  $\blacktriangledown$  to select **Copy Photo**.
- 3. Press **OK**.
- 4. Press  $\blacktriangleright$  to view the options, and press  $\blacklozenge$  or  $\blacktriangleright$  as needed to change the settings below:

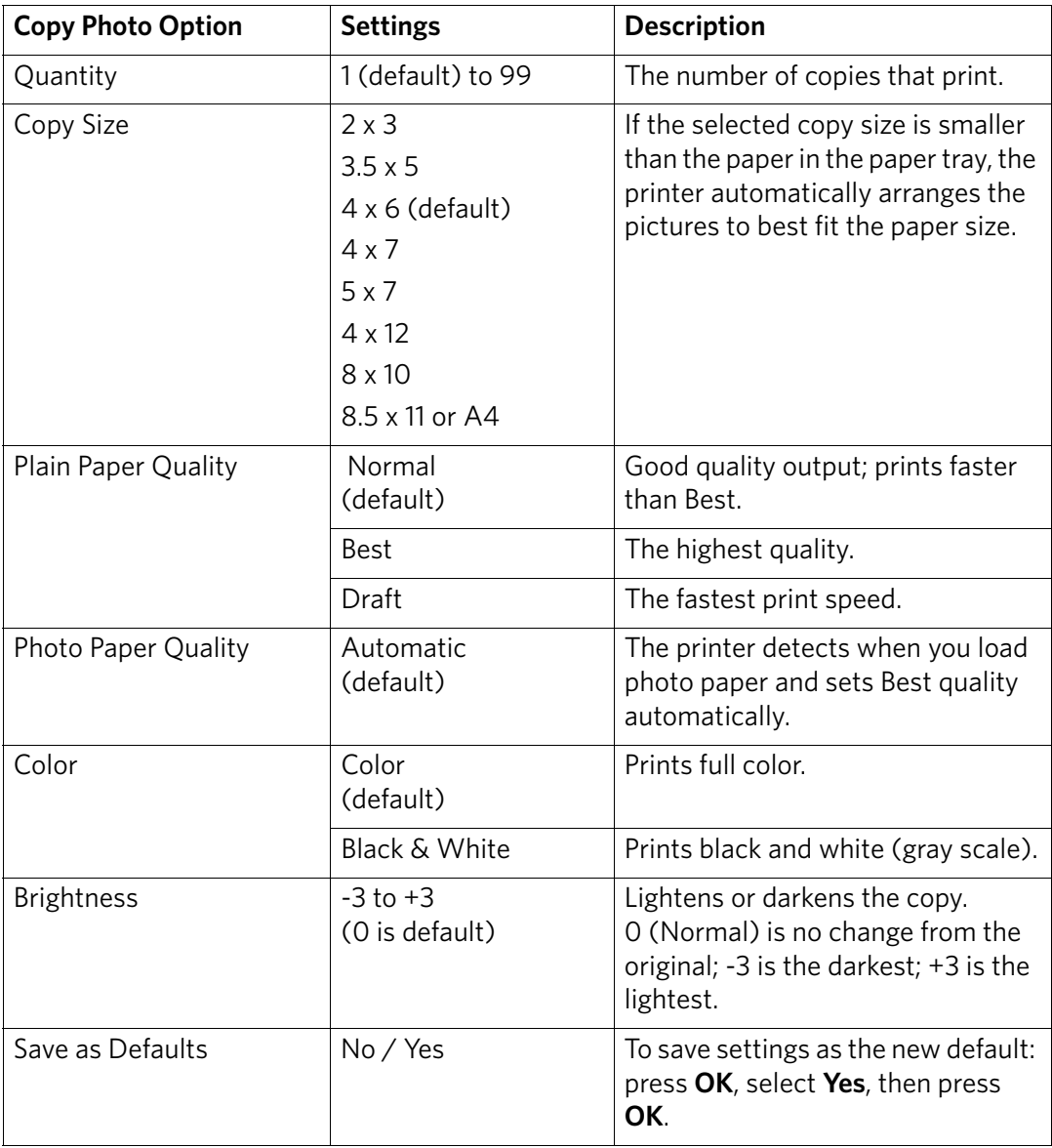

### <span id="page-29-0"></span>**Adjusting copy settings**

<span id="page-29-3"></span>You can change the copy settings for individual copy tasks. A few of the common tasks are described below.

<span id="page-29-5"></span><span id="page-29-1"></span>**Enlarging or reducing a document**

- To enlarge or reduce the size of your copy:
	- 1. Lift the scanner lid, and place the document face down on the glass. Note the orientation of the paper on the glass and make sure the paper is flush to the edges.

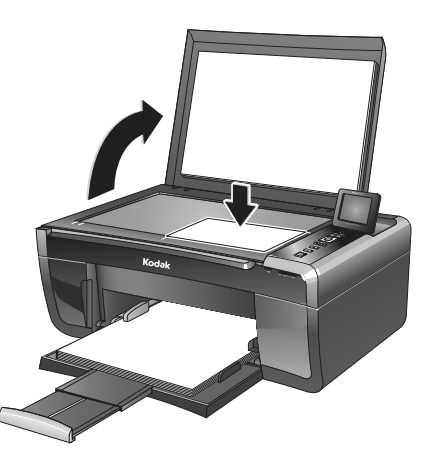

- 2. Close the lid.
- 3. Press **Home**.
- 4. If needed, press  $\blacktriangledown$  or  $\blacktriangle$  to select **Copy Document**.
- 5. Press **OK**.
- 6. Press  $\blacktriangleright$  to select **Copy Size**.
- 7. Press  $\blacklozenge$  or  $\blacktriangleright$  to select the enlargement or reduction you want.
- NOTE: If you select **Fit to Page**, the printer detects the size of the original on the scanner glass and the size of the paper in the paper tray, and automatically reduces or enlarges the original so that the copy fits on the paper
- 8. Press **Start** to begin copying.

### <span id="page-29-4"></span><span id="page-29-2"></span>**Enlarging or reducing a photo**

To enlarge or reduce the size of your copy:

- 1. Lift the scanner lid, and place the photo face down on the glass.
- 2. Close the lid.
- 3. Press **Home**.
- 4. If needed, press **v** or **A** to select **Copy Photo**.
- 5. Press **OK**.
- 6. Press  $\blacktriangleright$  to select **Copy Size**.
- 7. Press  $\blacklozenge$  or  $\blacktriangleright$  to select the photo size you want.
- 8. Press **Start** to begin copying.

#### <span id="page-30-0"></span>**Darkening or lightening copies** If the original document or picture is too light or too dark, you can make the copy darker or lighter.

<span id="page-30-1"></span>To darken or lighten the copy:

1. Lift the scanner lid, and place the document face down on the glass.

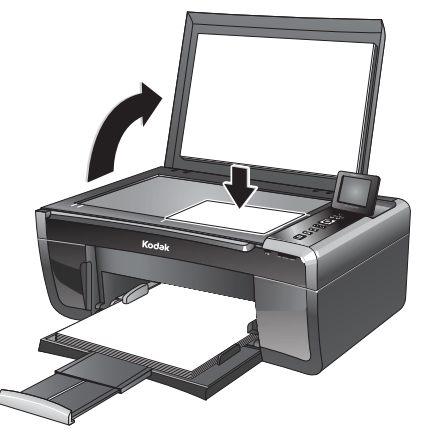

- 2. Close the lid.
- 3. Press **Home**.
- 4. If needed, press  $\blacktriangledown$  or  $\blacktriangle$  to select **Copy Document** or **Copy Photo**.
- 5. Press **OK**.
- 6. Press  $\blacktriangledown$  to select **Brightness**.
- 7. Press  $\blacktriangleleft$  to select a number below zero for a darker copy, or press  $\blacktriangleright$  to select a number above zero for a lighter copy.
- 8. Press **Start** to begin copying.

# <span id="page-31-0"></span>**6 Scanning**

<span id="page-31-3"></span>Scanning converts the text and images from the documents and pictures that you place on the scanner glass into electronic data, and then sends the data to your computer. To scan with your all-in-one printer, it must be connected to a computer with a USB cable or a wireless network.

You save the scanned file(s) to your computer; you cannot save to a memory card in the printer.

### <span id="page-31-1"></span>**Before you begin scanning**

Change the default scan settings in the Home Center Software. (Click the Tool icon, then select **Printer Scan Settings**.)You can adjust the following settings for scanned pictures and documents:

- Color / black-and-white / gray scale
- Resolution (dpi)
- File format (.pdf, .rtf, .tif, .jpg for documents; .jpg, .bmp, .tif for pictures)
- Base name (by default, scanned files are named "scan1", "scan2", etc)
- Location (folder) where the scanned files will be saved

Before saving a scanned file, you can preview it in Home Center Software, and crop the output as desired. See the Home Center Software Help (**?** icon) for instructions.

### <span id="page-31-2"></span>**Simple scanning**

To scan a single document or picture:

1. Lift the scanner lid, and place the document or picture face down on the glass.

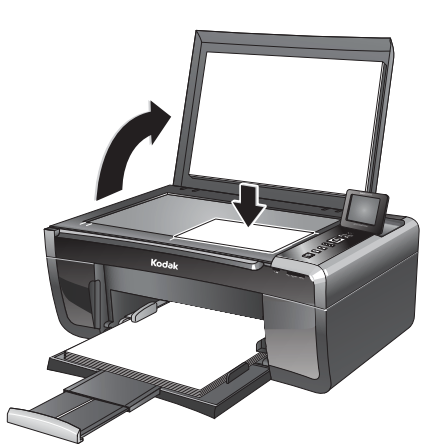

- 2. Close the lid.
- 3. Open Home Center Software, then:
	- On a WINDOWS OS-based computer, select **Scan Pictures and Documents**, then follow the on-screen instructions.
	- On a MACINTOSH Computer, select **Tools > Scan Application**, then follow the on-screen instructions.

### <span id="page-32-0"></span>**Scanning multiple pictures simultaneously**

<span id="page-32-3"></span>Using Home Center Software, you can scan multiple pictures simultaneously and save them as separate files.

NOTE: For Home Center Software to interpret two or more pictures, the scan option must be set to Picture.

When scanning multiple pictures, leave space between the pictures so that the printer can detect the separate pictures. Any pictures that overlap are interpreted as a single picture.

<span id="page-32-2"></span><span id="page-32-1"></span>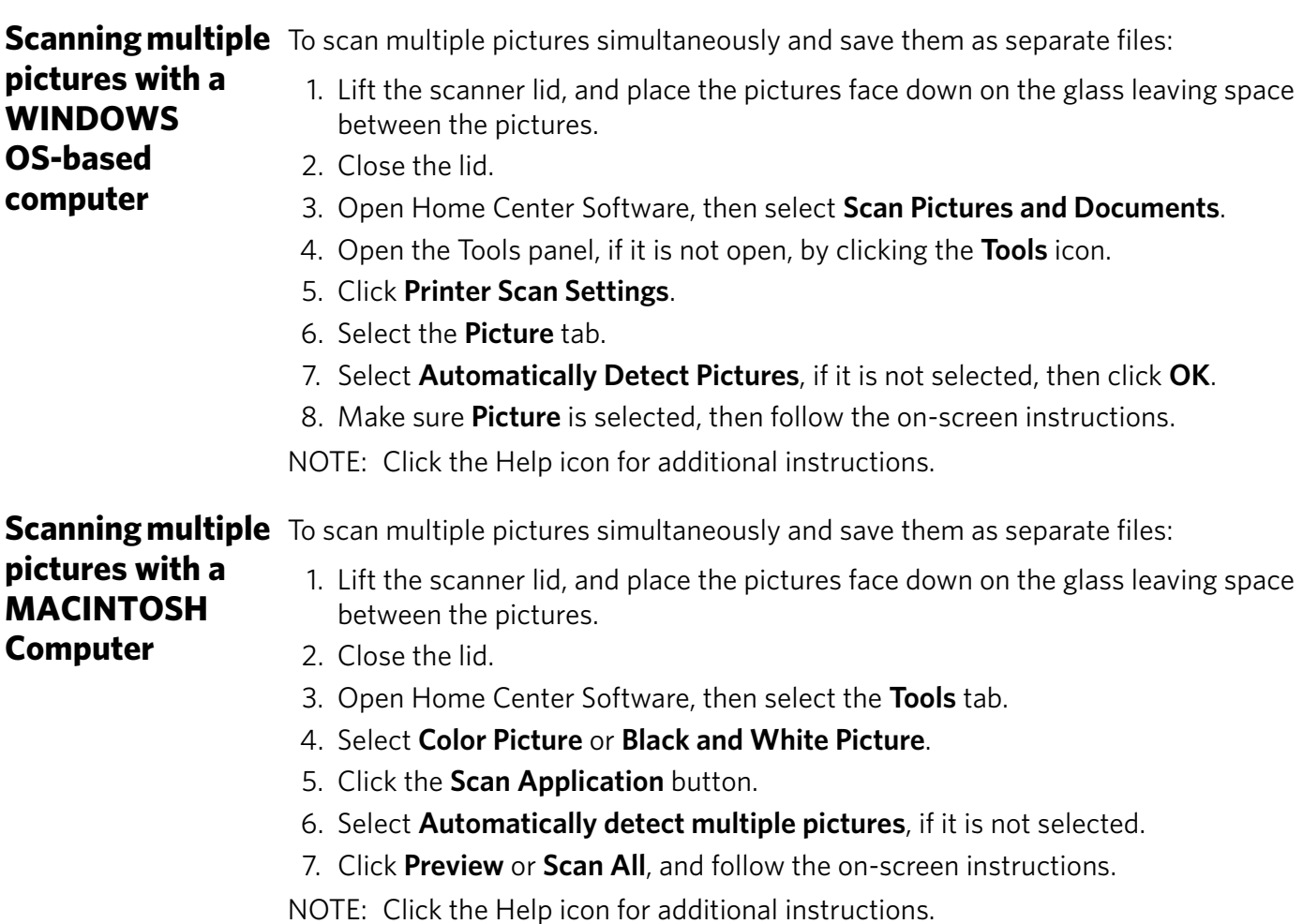

## <span id="page-33-0"></span>**7 Maintaining Your Printer**

Your printer requires little maintenance. However, Kodak recommends cleaning the scanner glass and lid regularly to remove dust and fingerprints, which affect the quality and accuracy of scanning.

Except for cleaning the printer, keep the printer plugged in with AC power turned on. If you use a power strip, don't turn off the power strip.

Keep the printhead and ink cartridges in the printer at all times. This helps prevent damage to the printhead.

<span id="page-33-7"></span>Service agreements are available in some countries. Contact dealers of KODAK Products for more information.

<span id="page-33-9"></span><span id="page-33-5"></span><span id="page-33-3"></span>For recycling and/or disposal information, contact your local authorities. In the US, go to the Electronics Industry Alliance at [www.eia.org](http://www.eia.org) or go to [www.kodak.com/go/recycle.](http://www.kodak.com/go/recycle)

### <span id="page-33-1"></span>**General care and cleaning**

#### **A** CAUTION:

<span id="page-33-2"></span>**Always disconnect the power to the printer before cleaning it. Do not use harsh or abrasive cleaners or organic solvents on the printer or any of its parts.**

- To clean the printer, wipe the outside with a clean, dry cloth.
- <span id="page-33-6"></span>• Keep the surrounding area vacuumed and litter-free.
- Protect the printer from tobacco smoke, dust, sand, other small particles (such as crumbs), and liquid spills.
- <span id="page-33-4"></span>• Do not place objects on the printer.
- Keep the printer supplies away from direct sunlight and out of high-temperature environments.
- Do not allow chemicals, such as suntan lotion, to come into contact with the painted surface of the printer.
- <span id="page-33-8"></span>• If the printer has been exposed to bad weather or has water inside it, turn it off and let it dry completely. If this does not solve the problem, contact Kodak Service & Support.

### <span id="page-34-0"></span>**Cleaning the scanner glass**

For good quality copies and scans, ensure the printer's scanner glass and lid backing are clean; dust the exterior as needed.

#### **A** CAUTION:

**Do not use abrasives, acetone, benzene, or carbon tetrachloride on the glass, as these chemicals may damage it. Do not pour or spray liquid directly on the glass; the liquid might seep under the glass and damage the printer.**

To clean the scanner glass:

1. Unplug the printer and raise the scanner lid.

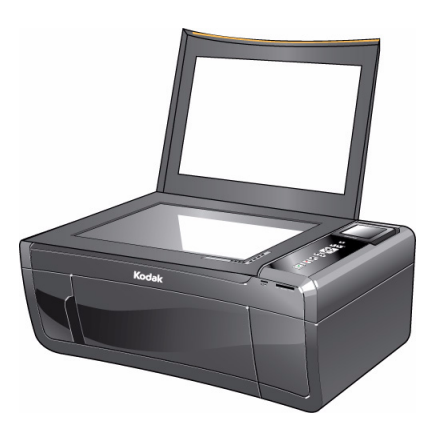

- 2. Wipe the glass with a soft cloth or sponge, slightly moistened with a nonabrasive glass cleaner.
- 3. Dry the glass with a lint-free cloth.
- 4. When finished cleaning, plug in the printer.

#### <span id="page-35-0"></span>**Cleaning inside the scanner lid** Minor debris can accumulate on the white document backing located under the scanner lid.

#### **A** CAUTION:

**Do not use paper-based wipes, as they can scratch the underside of the scanner lid. Do not use harsh or abrasive cleaners or organic solvents on the printer or any of its parts.**

To clean the white document backing under the scanner lid:

1. Unplug the printer and raise the scanner lid.

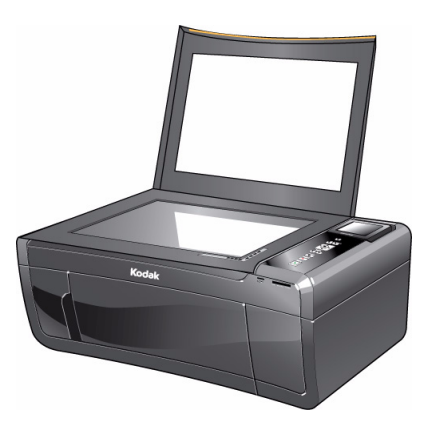

- 2. Gently clean the underside of the lid with a soft cloth or sponge, slightly moistened with a mild soap and warm water.
- 3. Dry the underside with a chamois or soft cloth.
- 4. If the white document backing needs further cleaning, use isopropyl (rubbing) alcohol on a soft cloth, then wipe thoroughly with a cloth damped with water to remove any residual alcohol.
- 5. When finished cleaning, plug in the printer.

### <span id="page-36-0"></span>**Replacing ink cartridges**

<span id="page-36-2"></span><span id="page-36-1"></span>Your printer uses both black and color ink cartridges. You can check the approximate ink levels on the LCD (see [Checking ink levels, page 40\)](#page-44-3) or in Home Center Software. When an ink cartridge is out of ink, the printer LCD displays a message stating that the black or color ink cartridge needs replacing.

IMPORTANT: *Do not use non-Kodak brand or refilled ink cartridges.*

To replace an ink cartridge:

- 1. Make sure your printer is on.
- 2. Lift the printer access door, and wait for the carriage to move to the access position.

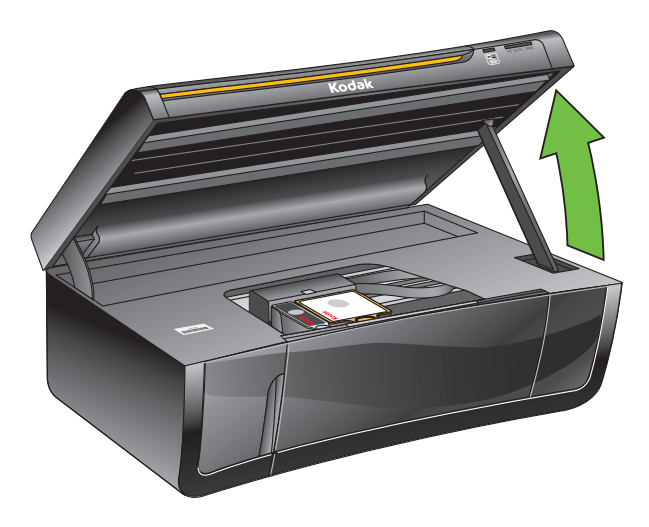

The black and color ink cartridges are located in the printhead.

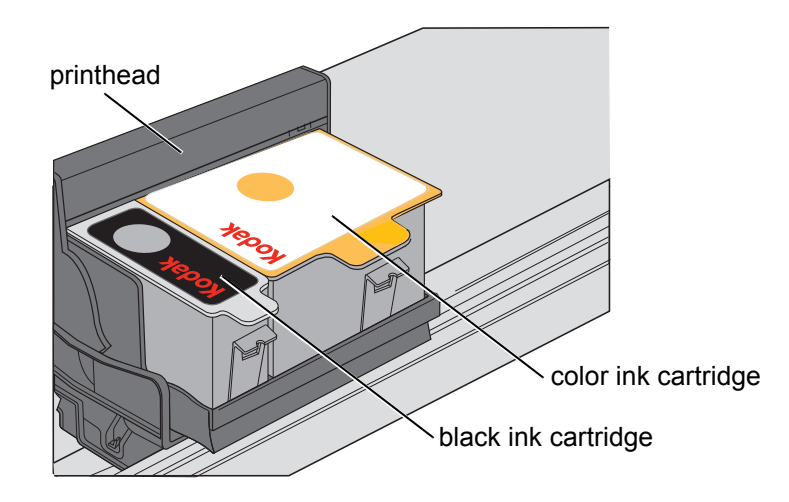

3. Pinch the latch on the ink cartridge and lift it out of the printhead.

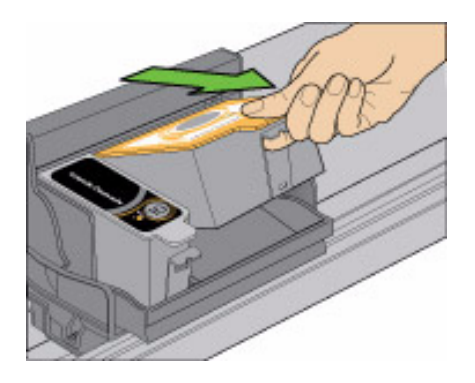

4. Remove the ink cartridge from its bag.

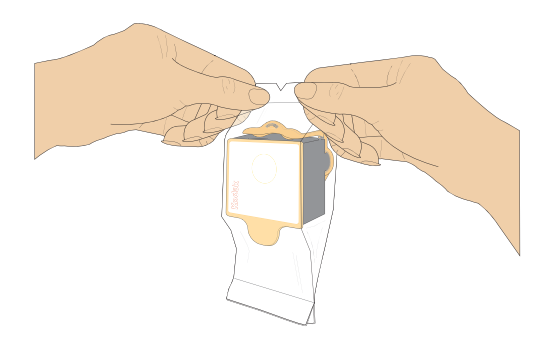

- IMPORTANT: *Insert the ink cartridge into the printhead immediately to prevent the printhead from drying out.* 
	- 5. Remove the protective cap from the cartridge.

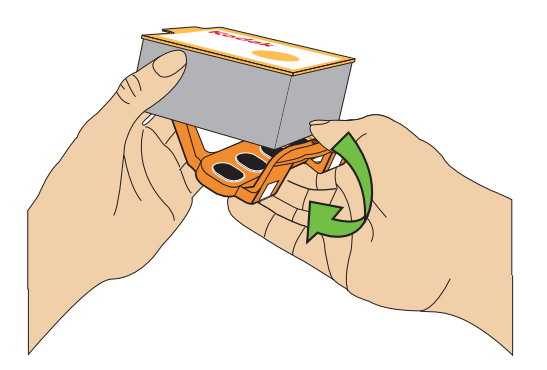

6. Insert the ink cartridge into the printhead.

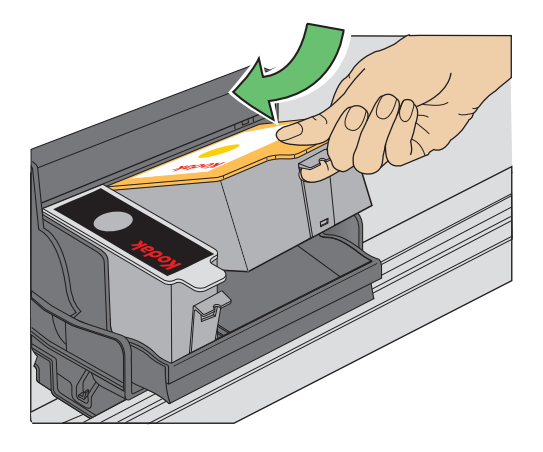

7. Press down on the tab until you hear a click.

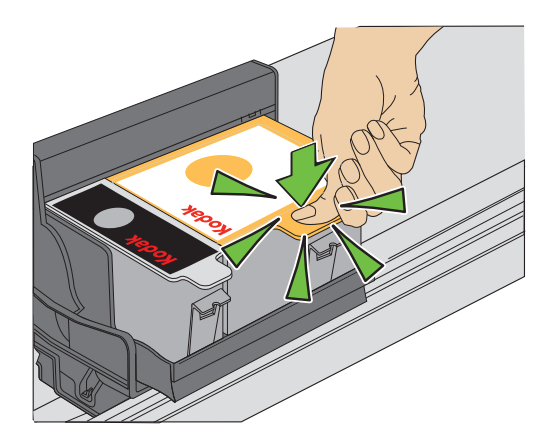

8. Close the printer access door.

### <span id="page-39-0"></span>**Replacing the printhead**

<span id="page-39-1"></span>IMPORTANT: *Replacing the printhead is not a regular maintenance procedure. Replace the printhead only if you receive a new printhead from Kodak.*

To replace the printhead:

- 1. Make sure your printer is on.
- 2. Lift the printer access door, and wait for the carriage to move to the access position.

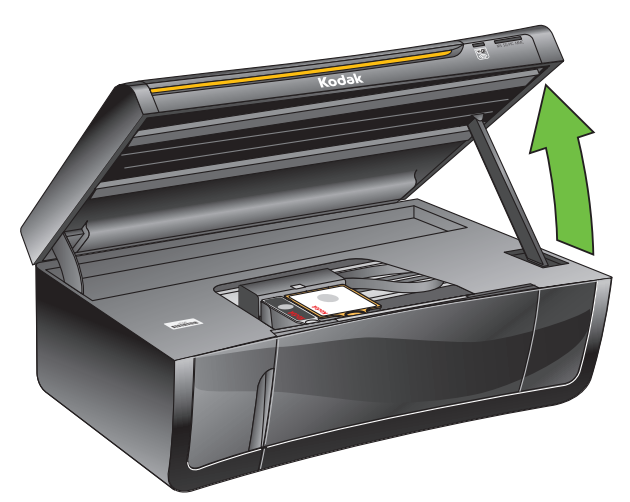

- 3. Remove any paper that may be loaded in the printer.
- 4. Remove both ink cartridges and set them aside.

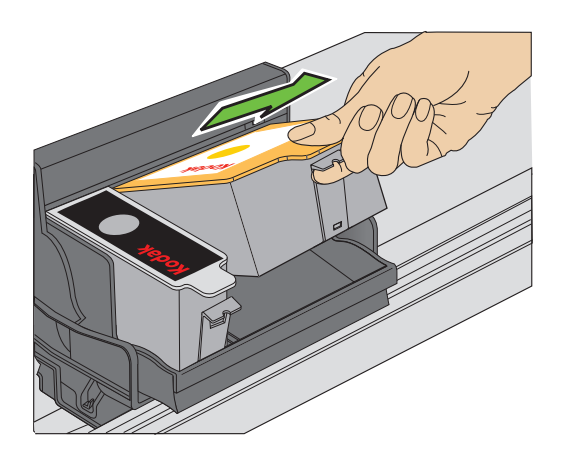

5. Unlatch the used printhead by lifting the button in the center of the carriage.

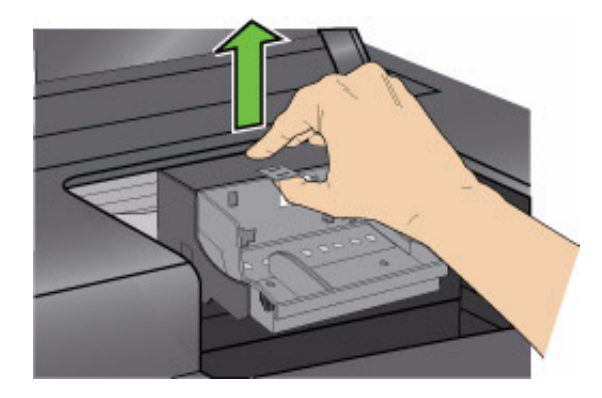

6. Lift the used printhead out of the carriage.

<span id="page-40-0"></span>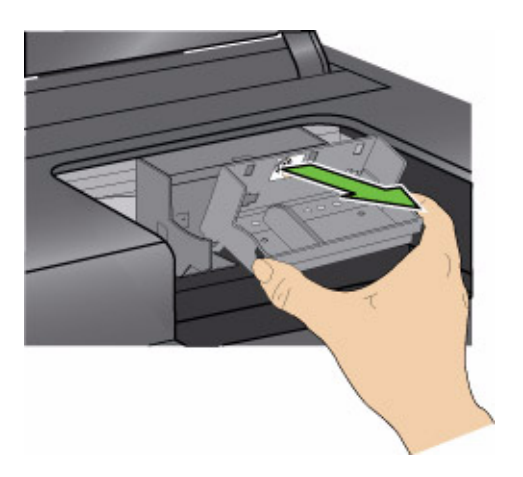

7. Remove the new printhead from its bag.

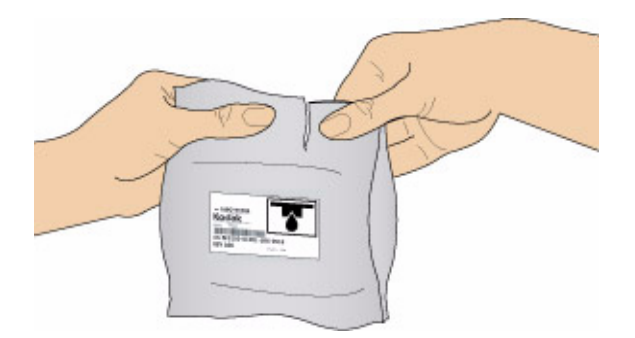

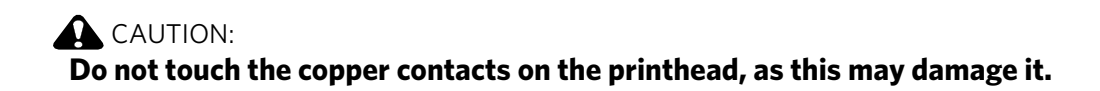

8. Remove the two plastic protective shields.

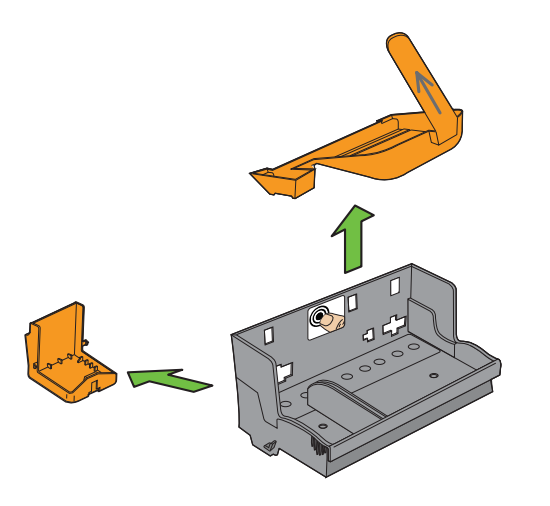

9. Place the new printhead into the carriage. Insert it at the angle shown.

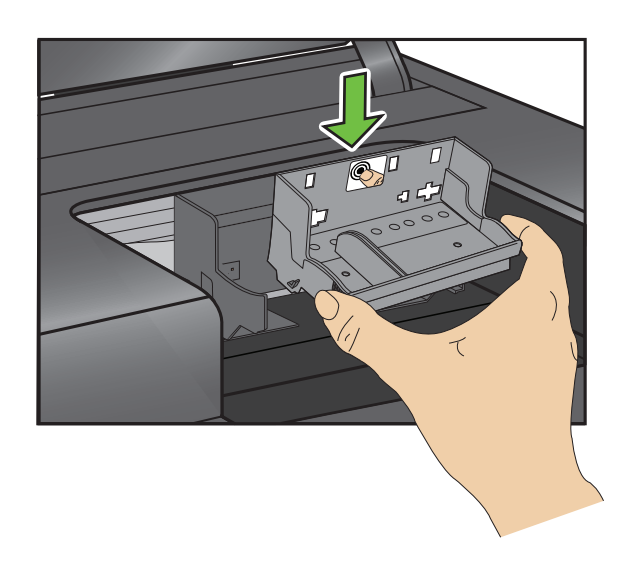

10. Push firmly against the target label of the printhead until you hear a loud snap.

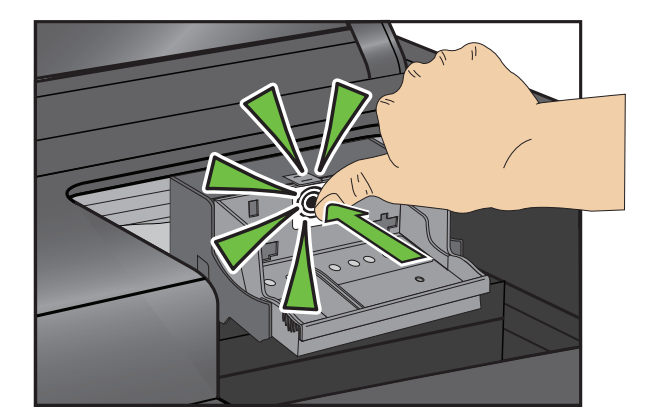

- 11. Insert the black ink cartridge into the printhead.
- 12. Press down on the ink cartridge until you hear it click into position.

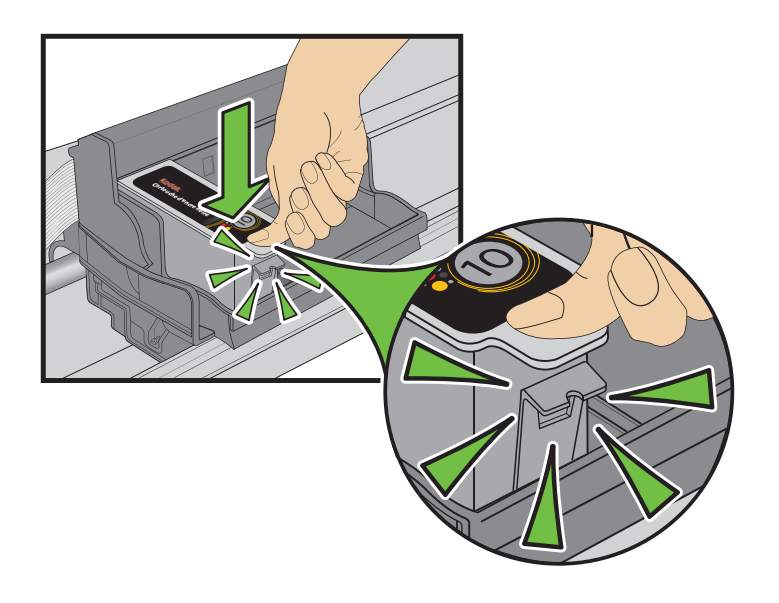

- 13. Repeat steps 11 12 for the color ink cartridge.
- 14. Close the printer access door.

The printer detects the new printhead. Follow the instructions on the LCD to calibrate your printer.

### <span id="page-43-0"></span>**Upgrading the printer software and firmware**

<span id="page-43-1"></span>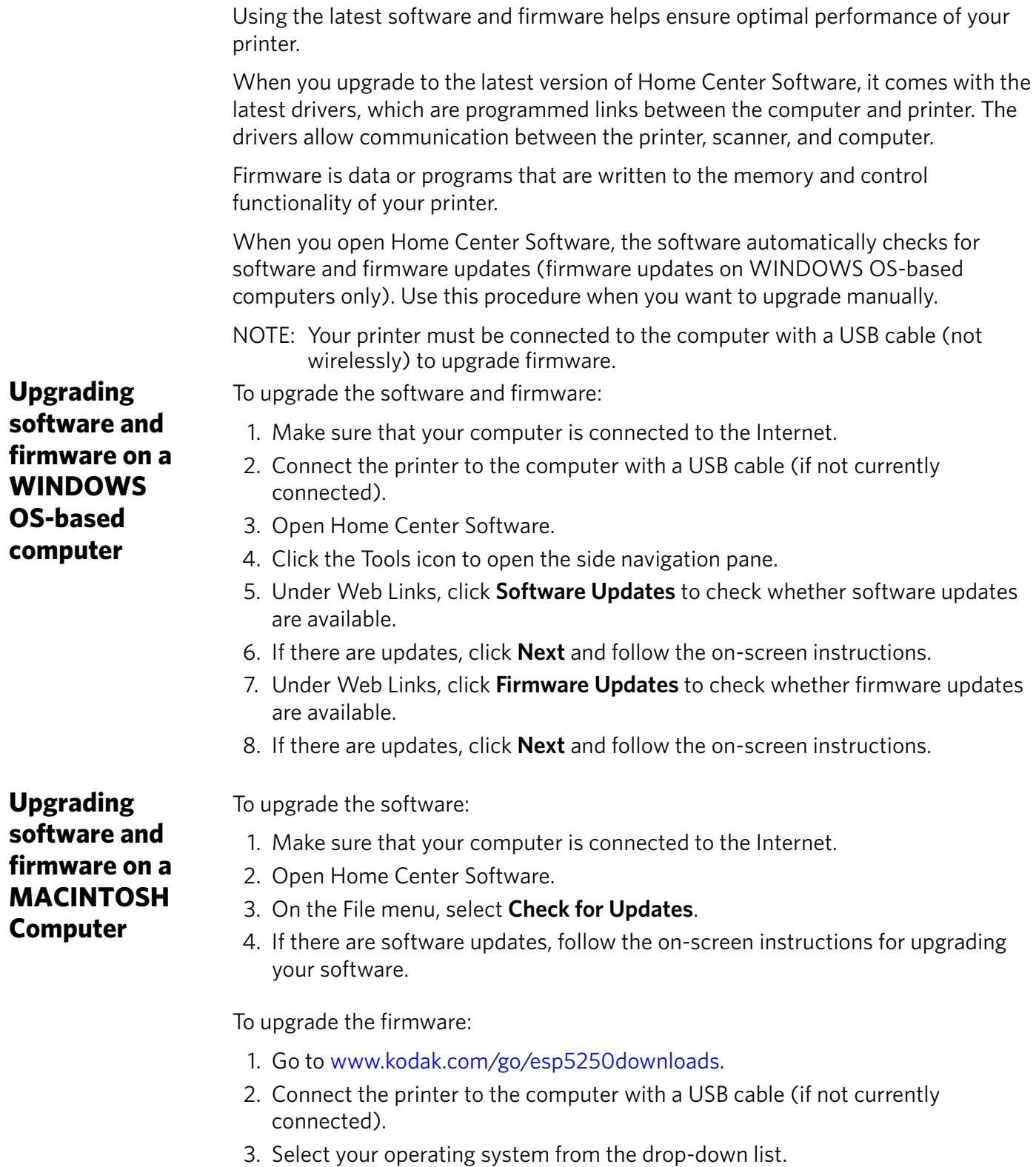

- 4. Click **Select** in the Firmware box.
- 5. Read the instructions, click **Download**, then follow the on-screen instructions.

<span id="page-43-2"></span>

### <span id="page-44-0"></span>**Monitoring and adjusting printer performance**

<span id="page-44-5"></span><span id="page-44-4"></span>From the control panel, you can perform many tasks to help you keep the printer functioning well.

<span id="page-44-3"></span><span id="page-44-1"></span>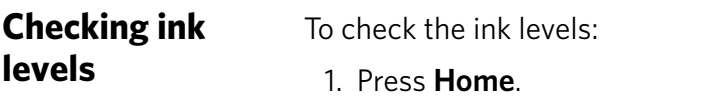

2. Press  $\blacktriangledown$  to select Maintenance.

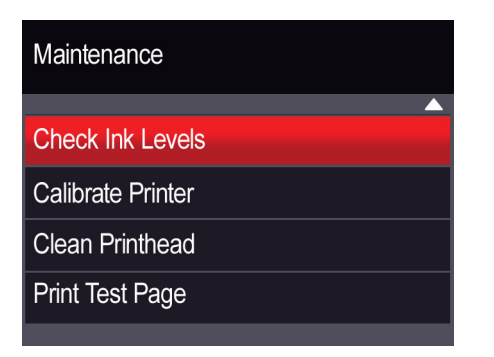

3. With **Check Ink Levels** selected, press **OK**.

The LCD shows approximate levels of ink in the cartridges so you know when it's time to order replacement cartridges.

<span id="page-44-2"></span>Resetting factory To reset all defaults to the factory default settings: **defaults** 1. Press **Home**.

- 2. Press  $\blacktriangledown$  to select **Printer Settings**.
- 3. Press to select **Reset All Settings**, then press **OK**.
- 4. When you see the message, "This will reset printer settings to factory defaults," press **OK**.

## <span id="page-45-0"></span>**8 Troubleshooting**

### <span id="page-45-1"></span>**Basic troubleshooting**

Some problems can be resolved quickly by power cycling the printer: Turn off your printer. Wait five seconds. Turn on the printer.

Use the following information to help troubleshoot problems with your printer.

For more troubleshooting information, go to:

- <span id="page-45-6"></span><span id="page-45-4"></span><span id="page-45-3"></span>• [www.kodak.com/go/itg](http://www.kodak.com/go/itg) to use our Step-by-Step Solutions and Repair tool for help with problems such as paper jams and image quality.
- [www.kodak.com/go/esp5250support](http://www.kodak.com/go/esp5250support) for FAQs and links to other support for your printer.
- [www.kodak.com/go/inkjetnetworking](http://www.kodak.com/go/inkjetnetworking) for help with wireless networking.
- <span id="page-45-2"></span>• [www.kodak.com/go/esp5250downloads](http://www.kodak.com/go/5250downloads) to download the latest software and firmware files.
- <span id="page-45-5"></span>• [www.kodak.com/go/esp5250specs](http://www.kodak.com/go/esp5250specs) for the recommended system requirements.

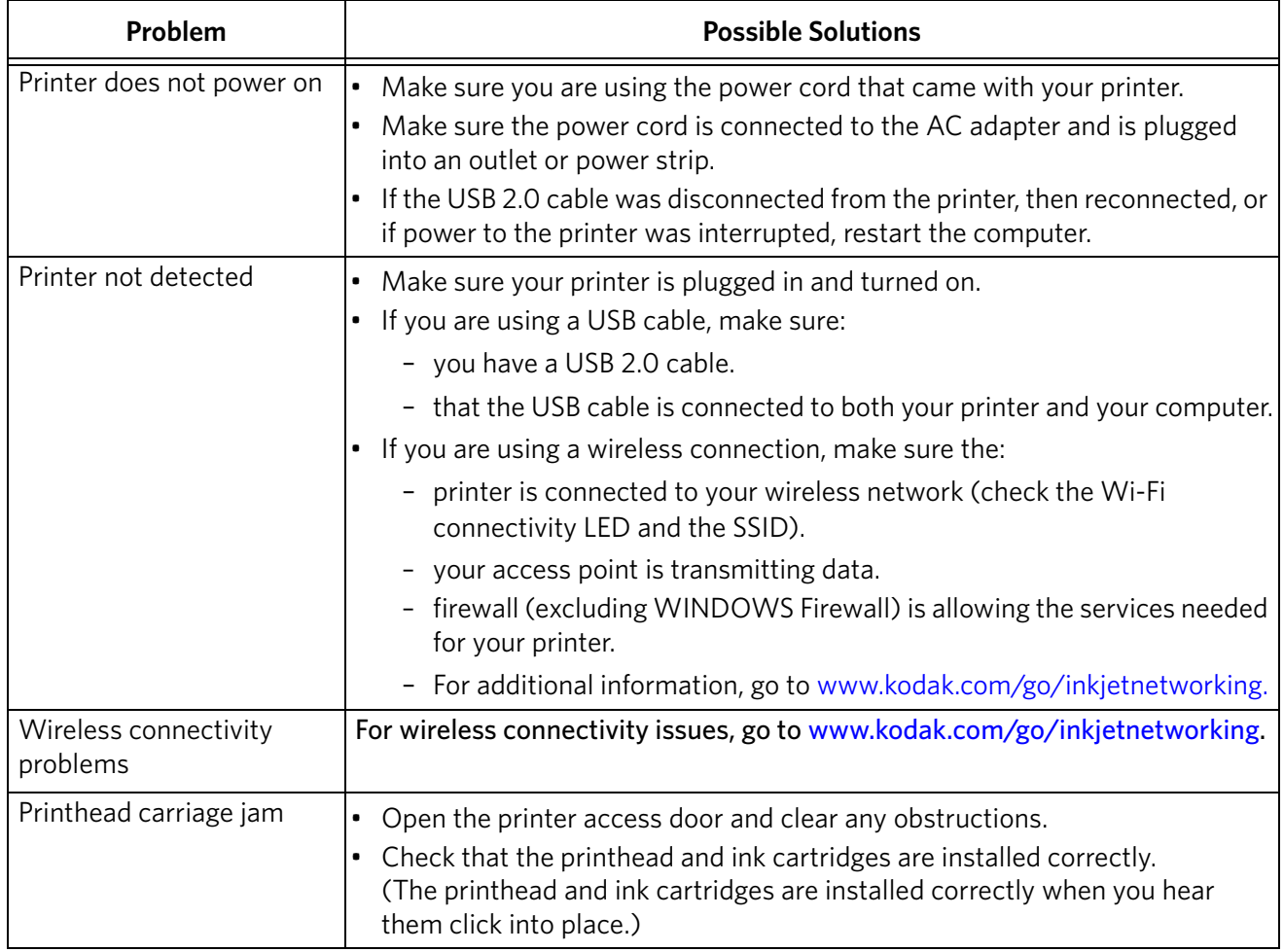

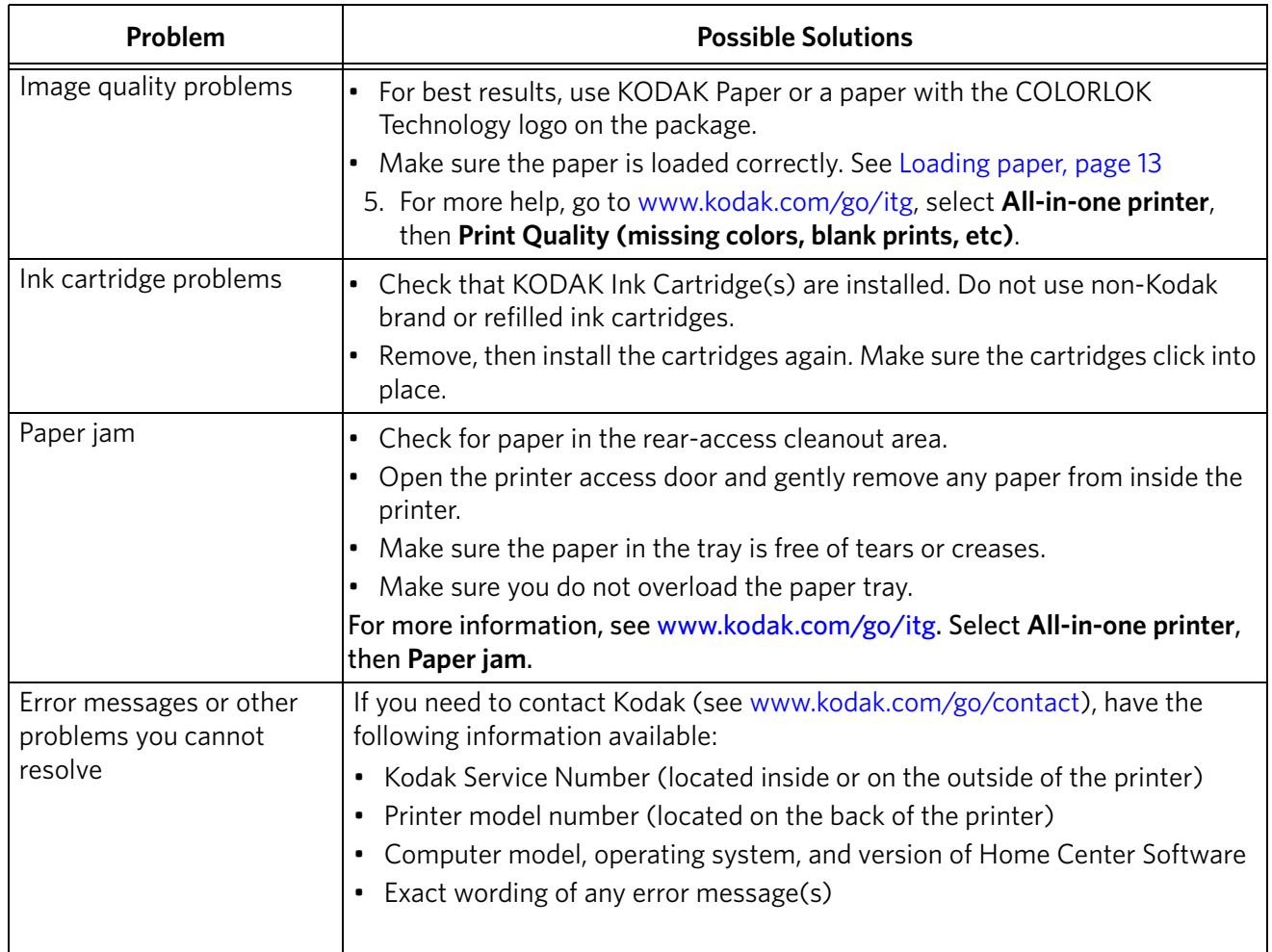

For more troubleshooting information, go to [www.kodak.com/go/esp5250support](http://www.kodak.com/go/esp5250support).

### <span id="page-47-0"></span>**Status lights**

The status lights indicate the condition of the printer. There are two status lights on the printer, one that indicates power, the other indicates Wi-Fi status.

### <span id="page-47-1"></span>**Power status light**

<span id="page-47-3"></span>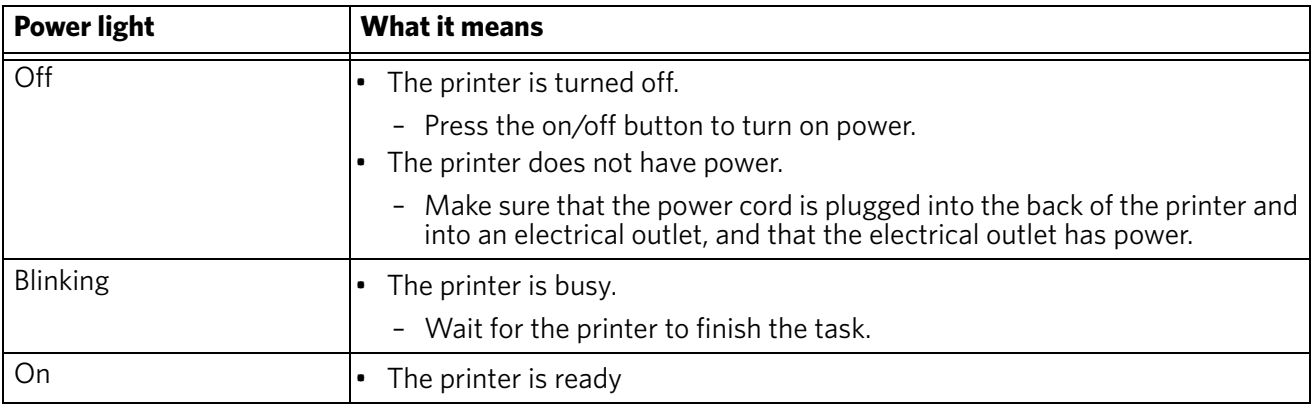

### <span id="page-47-2"></span>**Wi-Fi status light**

<span id="page-47-4"></span>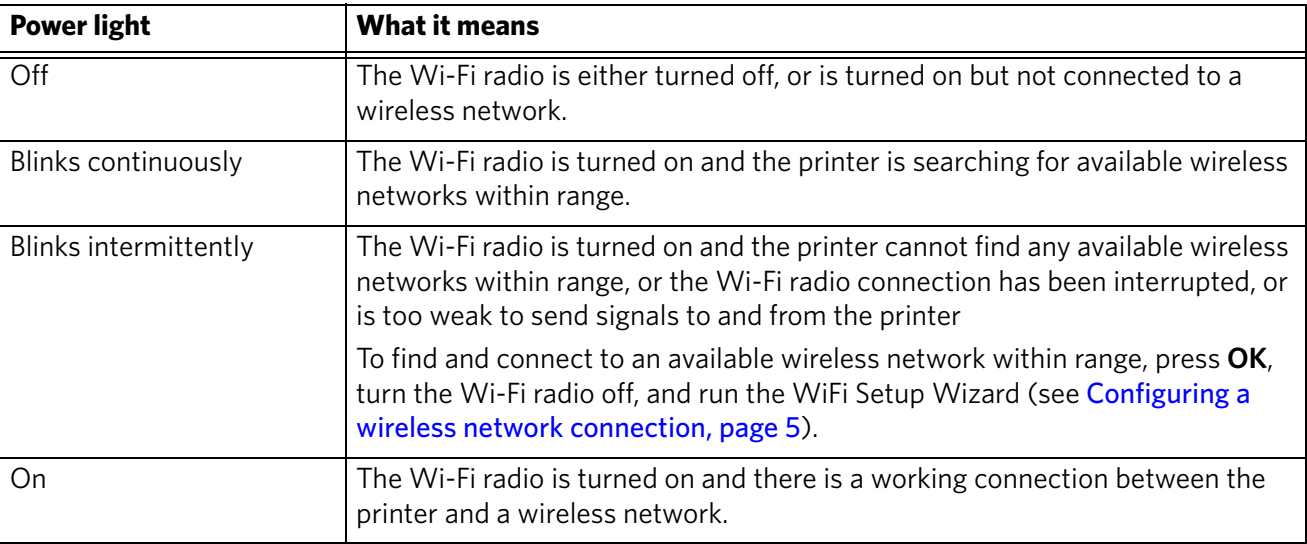

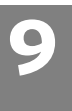

## <span id="page-48-0"></span>**9 Product and Safety Specifications**

Specifications for this KODAK ESP 5200 Series All-in-One Printer are described in the tables below.

### <span id="page-48-1"></span>**Specifications and features**

### <span id="page-48-2"></span>**Print performance**

<span id="page-48-4"></span>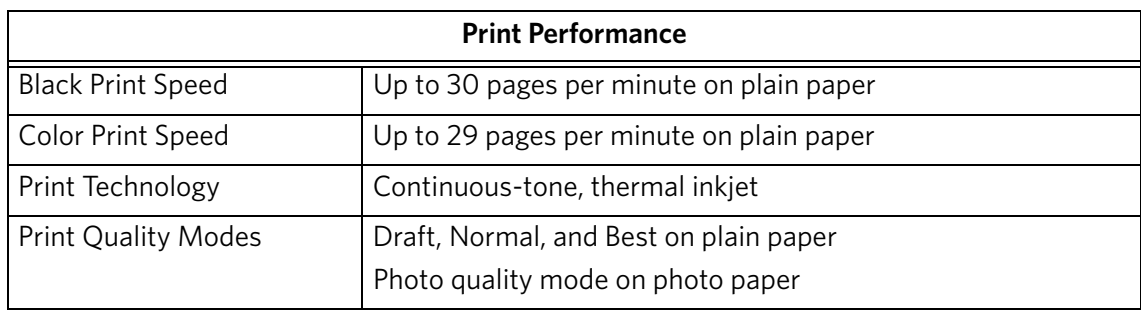

### <span id="page-48-5"></span><span id="page-48-3"></span>**Photo printing features**

<span id="page-48-6"></span>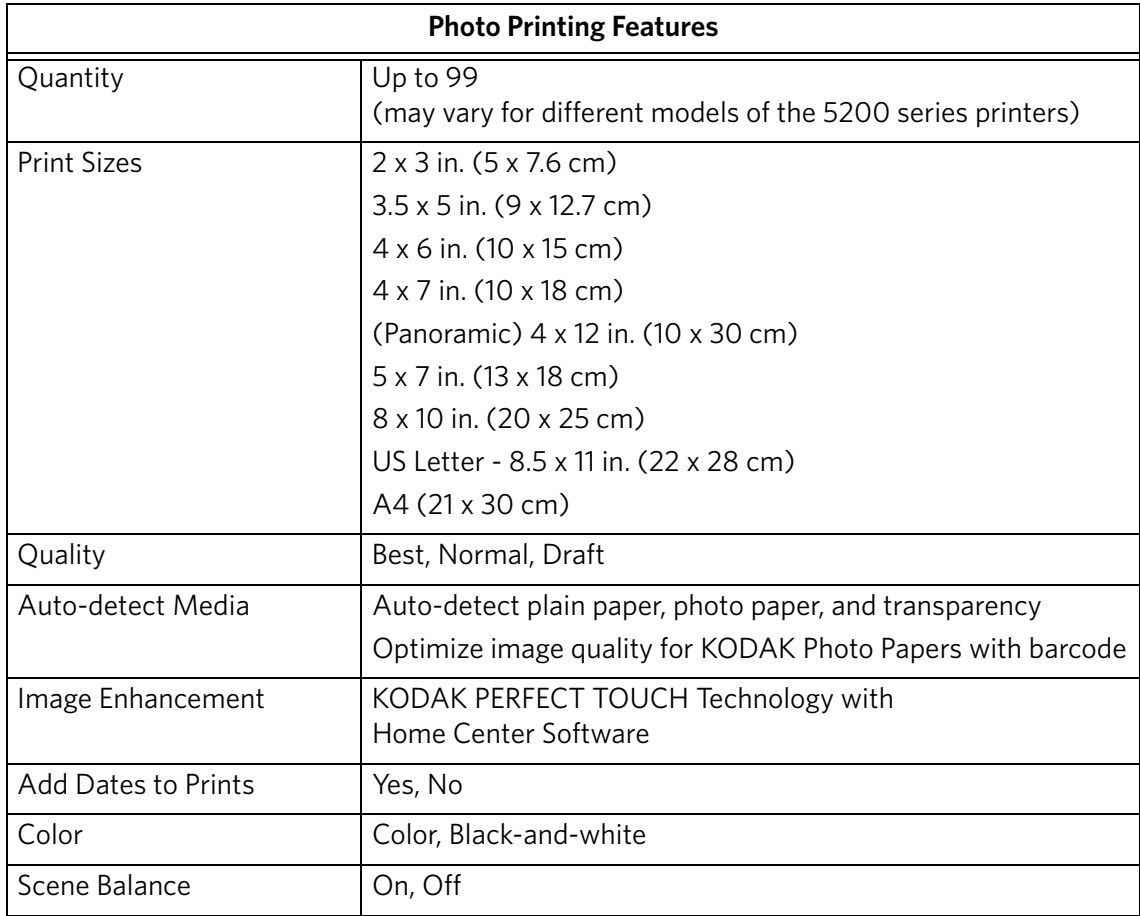

### <span id="page-49-3"></span><span id="page-49-0"></span>**Copy document features**

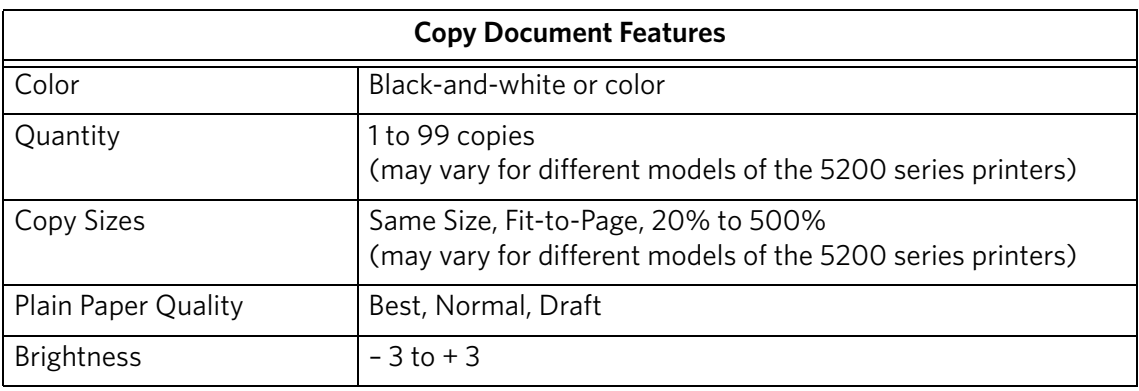

### <span id="page-49-4"></span><span id="page-49-1"></span>**Copy photo features**

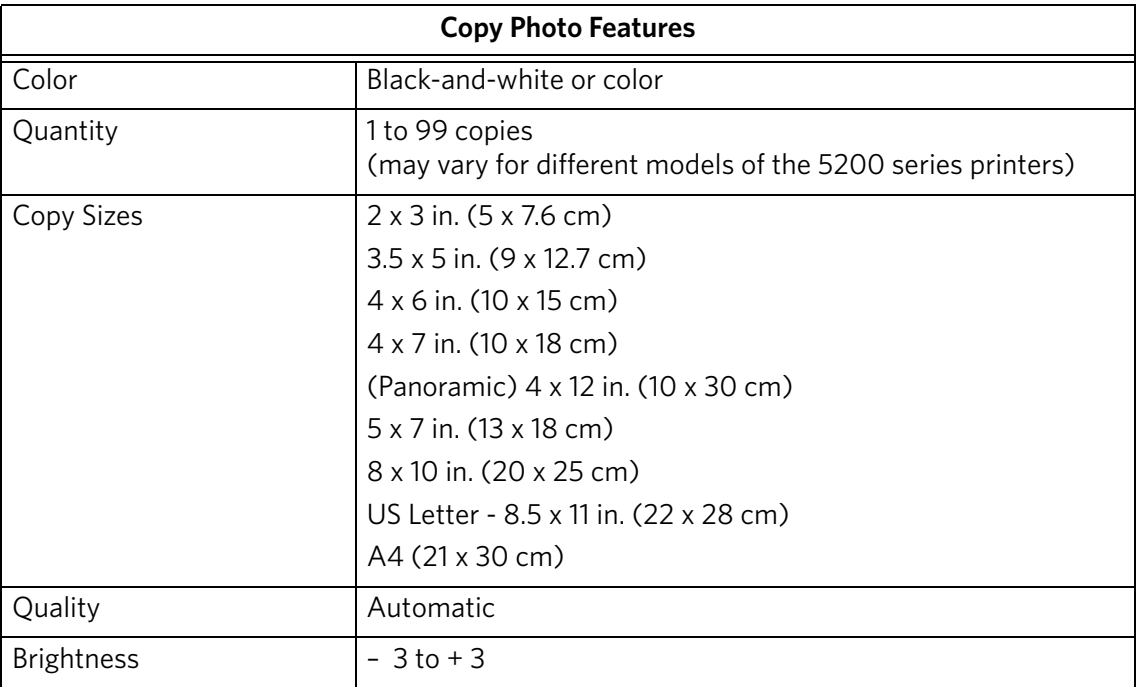

### <span id="page-49-2"></span>**Scanning features**

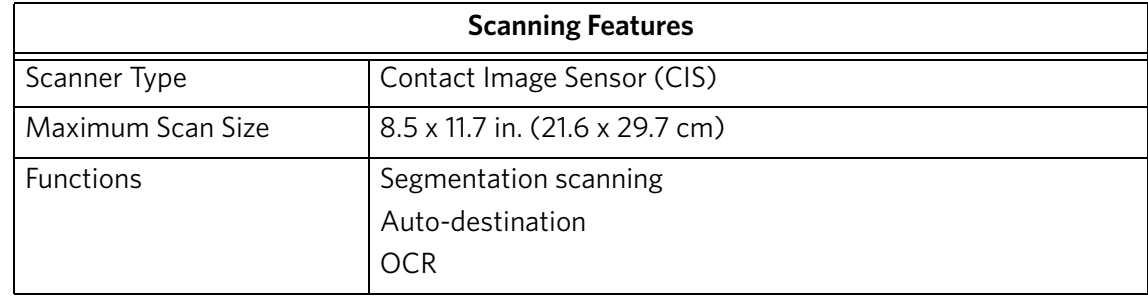

### <span id="page-50-0"></span>**Paper tray features**

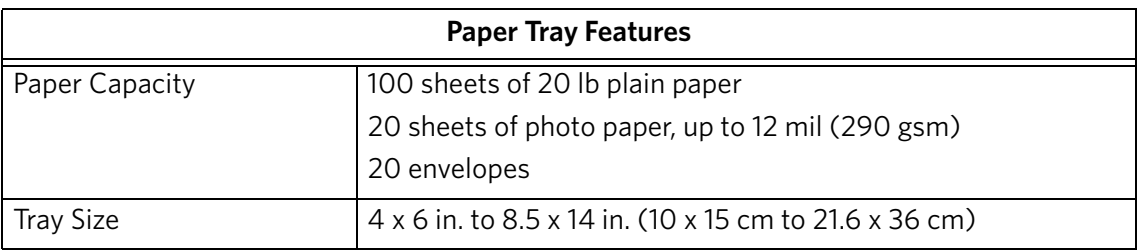

### <span id="page-50-1"></span>**Ink cartridges**

<span id="page-50-6"></span>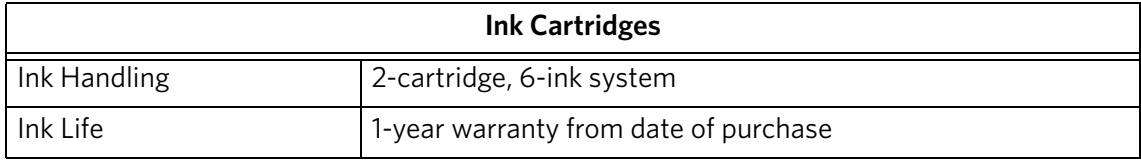

### <span id="page-50-2"></span>**Connectivity**

<span id="page-50-4"></span>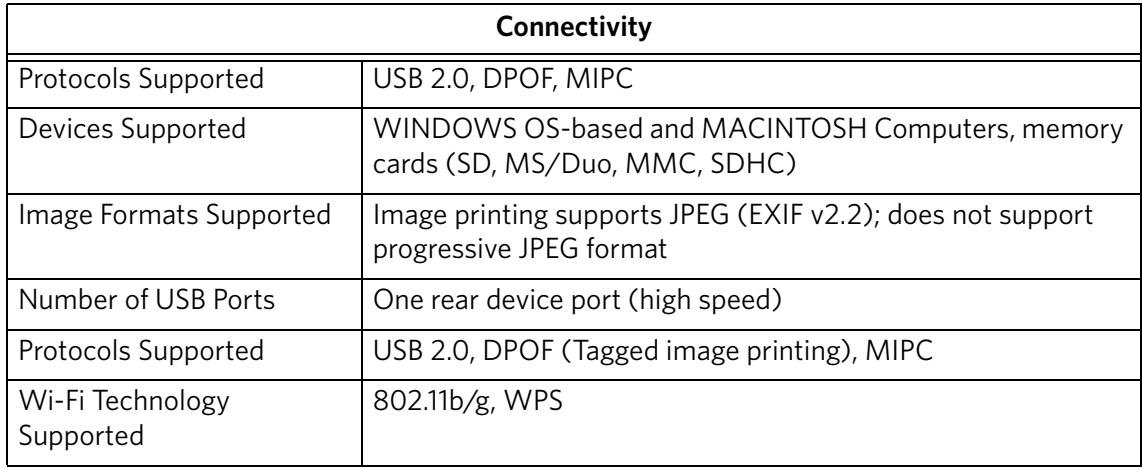

### <span id="page-50-3"></span>**Software support**

<span id="page-50-5"></span>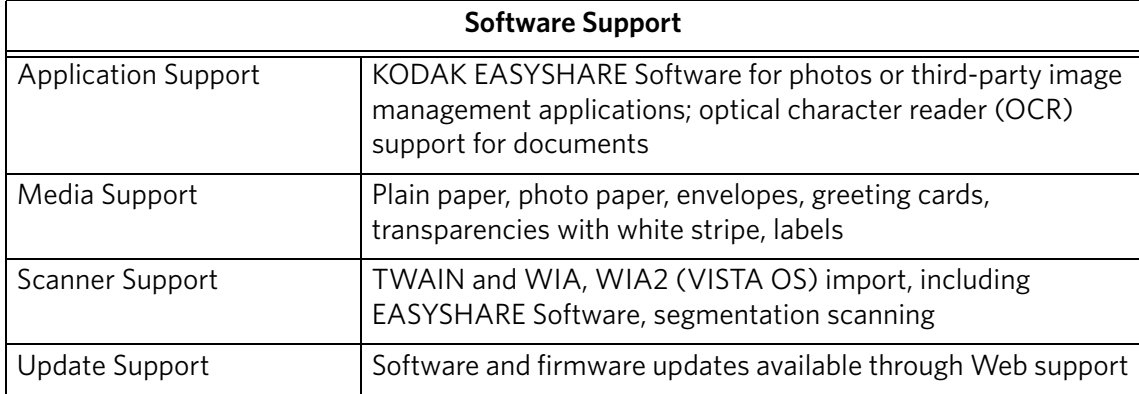

### <span id="page-51-0"></span>**Physical specifications**

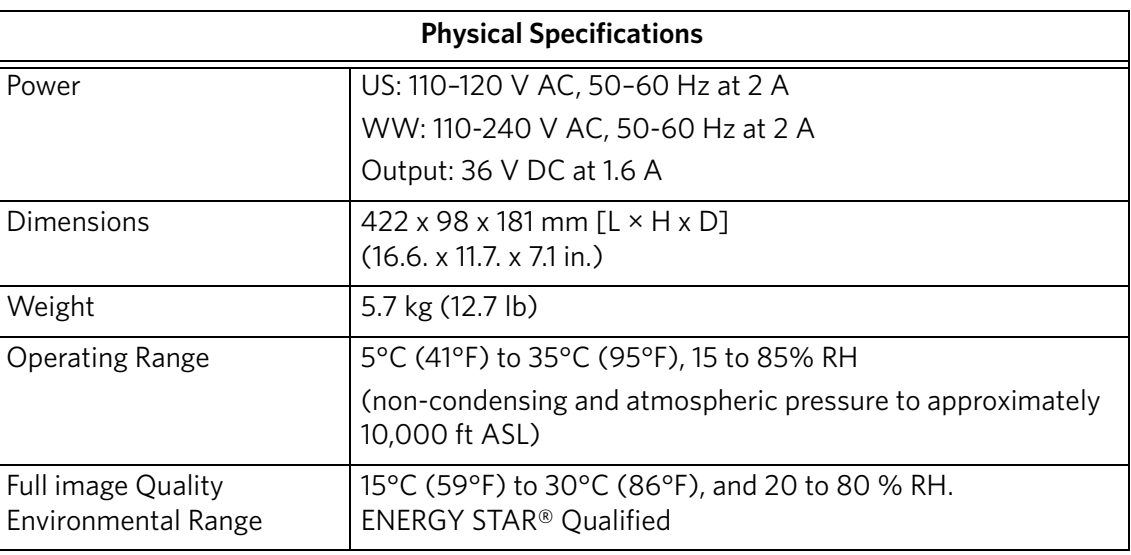

### <span id="page-51-1"></span>**Warranty**

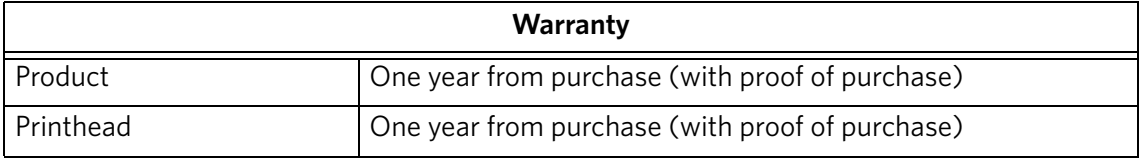

### <span id="page-51-2"></span>**System requirements**

The following specifications are subject to change without notice.

#### **WINDOWS OS-based computer**

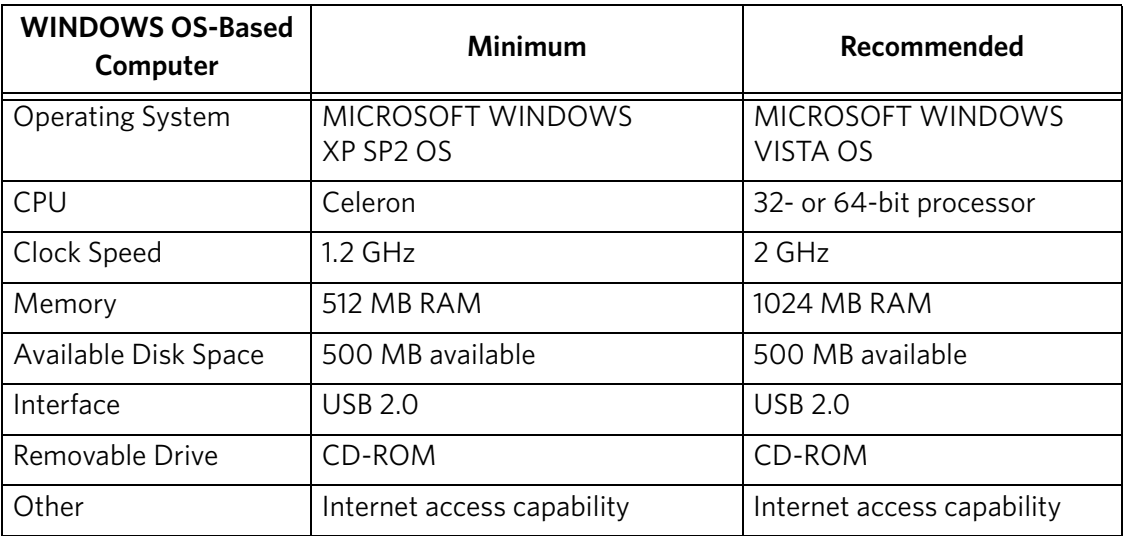

#### **MACINTOSH Computers**

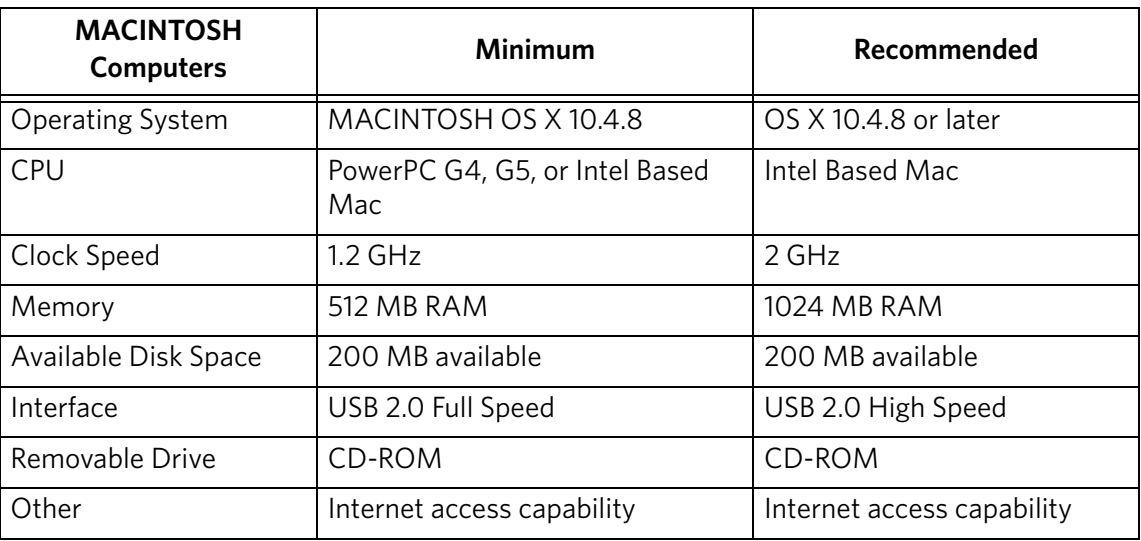

### **Paper types supported**

<span id="page-52-0"></span>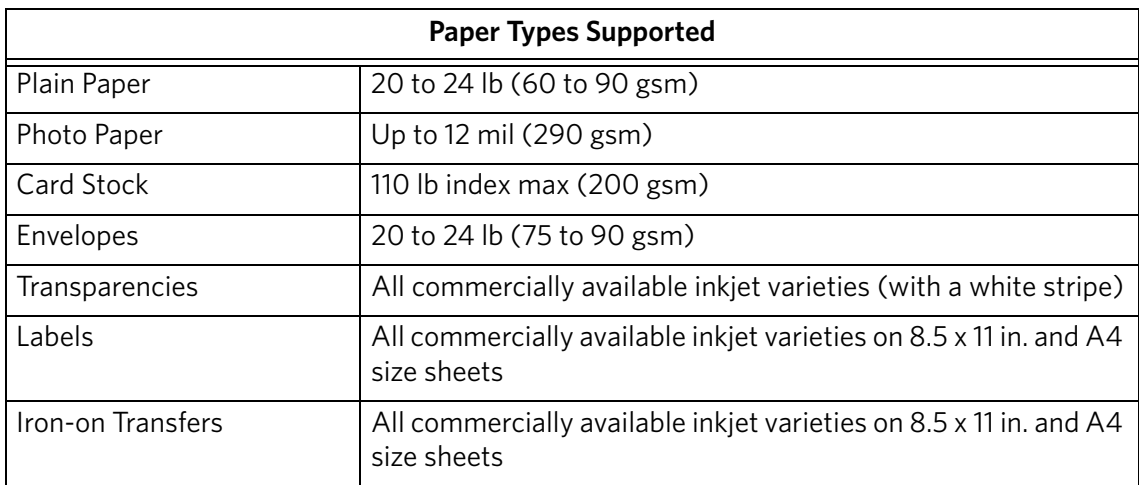

#### <span id="page-53-6"></span>**Paper sizes supported**

<span id="page-53-8"></span><span id="page-53-5"></span><span id="page-53-4"></span><span id="page-53-3"></span><span id="page-53-1"></span>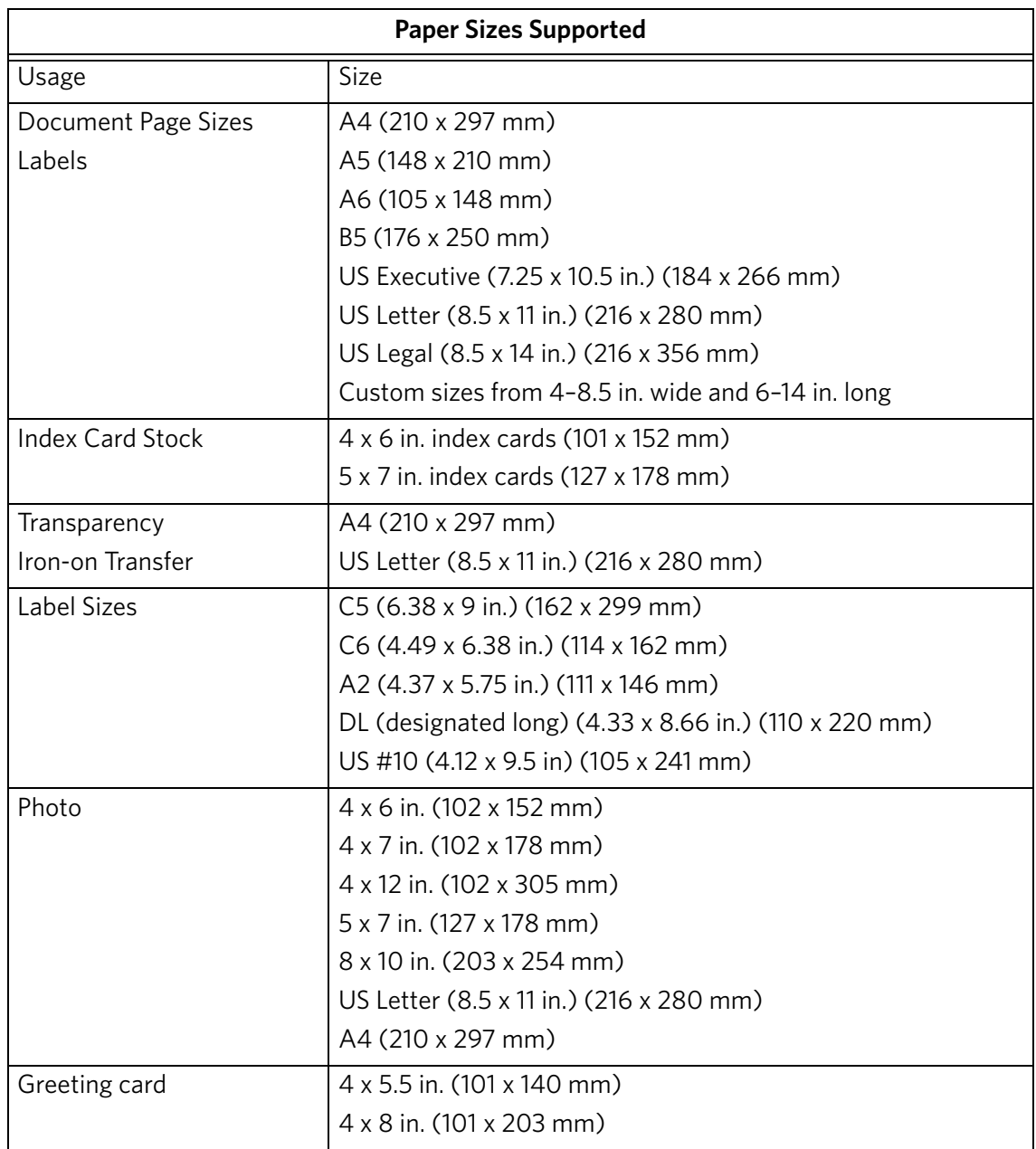

### <span id="page-53-0"></span>**Safety information**

- <span id="page-53-7"></span><span id="page-53-2"></span>• Always follow all warnings and instructions marked on the product.
- Use only the power source indicated on the product regulatory label.
- Use only the power cord that comes with the product. Using another power cord may cause fire and/or shock. Do not use the included power cord with any other equipment.

- If you do not use this product for a long period of time, unplug it from the electrical outlet.
- Always turn this product off by using the On/Off button. Wait until the On/Off button stops flashing before removing the power plug from the outlet.
- Do not allow the power cord to become damaged or frayed.
- If you need to use an extension cord with this product, make sure that the ampere rating of the product does not exceed the ampere rating of the extension cord.
- Place the product on a flat, stable surface that extends beyond the product's base in all directions. This product will not operate properly if tilted or at an angle.
- When storing or transporting this product, do not tilt or stand it on its side. Never turn this product upside down (ink can leak out of the product).
- Avoid placing this product in an environment that is subject to rapid changes in temperature or humidity, mechanical shocks, vibration, or dust. Do not place near radiators, heating vents, or in direct sunlight.
- Leave enough room around this product for sufficient ventilation.
- Do not block this product's covers or openings, or insert any objects through slots.
- Do not use aerosol products inside or around this product.
- Do not spill any liquid on this product.
- Do not attempt to repair or service this product.
- If the power cord or plug is damaged, if any liquid has been spilled onto the product, if the product has been dropped or the case damaged, if the product does not operate normally or exhibits a major change in performance level, unplug this product and contact Kodak at [www.kodak.com/go/contact](http://www.kodak.com/go/contact).

#### **LCD screen safety**

- Use only a dry, soft cloth to clean the LCD screen. Do not use any liquid or chemical cleaners.
- If the LCD screen is damaged, contact Kodak immediately. If any of the solution from the display gets on your hands, wash then thoroughly with soap and water. If the liquid crystal solution gets into your eyes, flush your eyes immediately with water. If any discomfort or change in vision persists after washing, seek medical attention immediately.

### **Ink cartridge safety**

- Keep all ink cartridges out of the reach of children.
- If ink gets on your skin, wash with soap and water. If ink gets into your eyes, flush immediately with water. If any discomfort or change in vision persists after washing, seek medical attention immediately.
- For MSDS information on inks, go to [www.kodak.com/go/MSDS.](http://www.kodak.com/go/MSDS)

### <span id="page-55-0"></span>**Regulatory compliance**

<span id="page-55-1"></span>**FCC statement** The United States Federal Communications Commission (in CFR 47 Part 15.105) has specified that the following notice be brought to the attention of the users of this product:

> Note: This equipment has been tested and found to comply with the limits for a Class B digital device, pursuant to part 15 of the FCC Rules. These limits are designed to provide reasonable protection against harmful interference in a residential installation. This equipment generates, uses, and can radiate radio frequency energy and, if not installed and used in accordance with the instructions, may cause harmful interference to radio communications. However, there is no guarantee that interference will not occur in a particular installation. If this equipment does cause harmful interference to radio or television reception, which can be determined by turning the equipment off and on, the user is encouraged to try to correct the interference by one or more of the following measures:

- Reorient or relocate the receiving antenna.
- Increase the separation between the equipment and receiver
- Connect the product into an outlet on a circuit different from that to which the receiver is connected.
- Consult the dealer or an experienced radio/TV technician for help.

**A** CAUTION:

**Pursuant to Part 15.21 of the FCC Rules, any changes or modifications to this product not expressly approved by Eastman Kodak Company might cause harmful interference and void the FCC authorization to operate this product.**

**The radiated energy from this product is well below the FCC radio frequency exposure limits. Nevertheless, the product shall be used in such a manner that the potential for human contact during normal operation is minimized. This product and any attached external antenna, if supported, shall be placed in such a manner to minimize the potential for human contact during normal operation. In order to avoid the possibility of exceeding the FCC exposure limits, human proximity shall not be less than 20 cm (8 inches) during normal operation.**

#### <span id="page-55-2"></span>**Canadian statements**

This product meets the applicable Industry Canada technical specifications.

Operation is subject to the following two conditions: (1) this device may not cause interference, and (2) this device must accept any interference, including interference that may cause undesired operation of the device.

This Class B digital apparatus complies with Canadian ICES-003.

#### **Industry Canada (IC) Radiation Exposure Statement**

This equipment complies with IC radiation exposure limits set forth for an uncontrolled environment. This equipment should be installed and operated with a minimum distance of 20 cm between the radiator and your person.

#### <span id="page-56-0"></span>**German compliance statement**

Noise emissions for this equipment do not exceed 70 dBa.

This equipment is not intended for use in the work place in accordance with BildscharbV regulations.

"Das Gerät ist nicht für die Benutzung am Bildschirmarbeitsplatz gemäß BildscharbV vorgesehen."

#### <span id="page-56-1"></span>**REACH Article 33 declarations**

Go to [www.kodak.com/go/REACH](http://www.kodak.com/go/reach) for information about the presence of substances included on the candidate list according to article 59(1) of Regulation (EC) No. 1907/2006 (REACH).

#### <span id="page-56-2"></span>**Waste electrical and electronic equipment labeling**

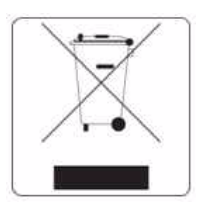

In the European Union, do not discard this product as unsorted municipal waste. Contact your local authorities or go to www.kodak.com/go/recycle for recycling program information.

### <span id="page-56-3"></span>**ENERGY STAR® Qualified**

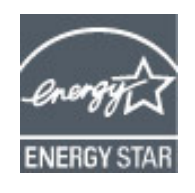

ENERGY STAR and the ENERGY STAR mark are registered U.S. service marks. As an ENERGY STAR partner, KODAK has determined that this product meets ENERGY STAR Guidelines for energy efficiency. For more information on the ENERGY STAR program, see [www.energystar.gov.](http://www.energystar.gov)

## <span id="page-57-0"></span>**Warranty Information**

### **Limited Warranty**

Kodak warrants Kodak consumer electronic products and accessories ("Products"), excluding batteries, to be free from malfunctions and defects in both materials and workmanship for one year from the date of purchase. Retain the original dated sales receipt. Proof of the date of purchase will be required with any request for warranty repair.

### **Limited Warranty Coverage**

Warranty service is only available from within the country where the Products were originally purchased. You may be required to send Products, at your expense, to the authorized service facility for the country where the Products were purchased. Kodak will repair or replace Products if they fail to function properly during the warranty period, subject to any conditions and/or limitations stated herein. Warranty service will include all labor as well as any necessary adjustments and/or replacement parts. If Kodak is unable to repair or replace a Product, Kodak will, at its option, refund the purchase price paid for the Product provided the Product has been returned to Kodak together with proof of the purchase price paid. Repair, replacement, or refund of the purchase price are the sole remedies under this warranty. If replacement parts are used in making repairs, those parts may be remanufactured or may contain remanufactured materials. If it is necessary to replace the entire Product, it may be replaced with a remanufactured Product. Remanufactured Products, parts and materials are warranted for the remaining warranty term of the original Product, or 90 days after the date of repair or replacement, whichever is longer.

### **Limitations**

This warranty does not cover circumstances beyond Kodak's control. This warranty does not apply when failure is due to shipping damage, accident, alteration, modification, unauthorized service, misuse, abuse, use with incompatible accessories or attachments (such as third party ink or ink tanks), failure to follow Kodak's operation, maintenance or repacking instructions, failure to use items supplied by Kodak (such as adapters and cables), or claims made after the duration of this warranty. KODAK MAKES NO OTHER EXPRESS OR IMPLIED WARRANTY FOR THIS PRODUCT, AND DISCLAIMS THE IMPLIED WARRANTIES AND CONDITIONS OF MERCHANTABILITY AND FITNESS FOR A PARTICULAR PURPOSE. In the event that the exclusion of any implied warranty is ineffective under the law, the duration of the implied warranty will be one year from the purchase date or such longer period as required by law. The option of repair, replacement, or refund is Kodak's only obligation. Kodak will not be responsible for any special, consequential or incidental damages resulting from the sale, purchase, or use of this product regardless of the cause. Liability for any special consequential or incidental damages (including but not limited to loss of revenue or profit, downtime costs, loss of the use of the equipment, cost of substitute equipment, facilities or services or claims of your customers for such damages resulting from the purchase, use or failure of the Product), regardless of cause, or for breach of any written or implied warranty is expressly disclaimed.

### **Your Rights**

Some states or jurisdictions do not allow exclusion or limitation of incidental or consequential damages, so the above limitation or exclusion may not apply to you. Some states or jurisdictions do not allow limitations on how long an implied warranty lasts, so the above limitation may not apply to you. This warranty gives you specific rights, and you may have other rights which vary from state to state or by jurisdiction. Your statutory rights are not affected.

### **Outside the United States and Canada**

In countries other than the United States and Canada, the terms and conditions of this warranty may be different. Unless a specific Kodak warranty is communicated to the purchaser in writing by a Kodak company, no warranty or liability exists beyond any minimum requirements imposed by law, even though defect, damage, or loss may be by negligence or other act.

### <span id="page-58-0"></span>**Declaration of Conformity**

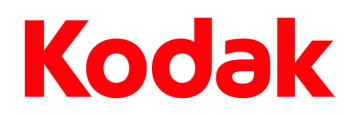

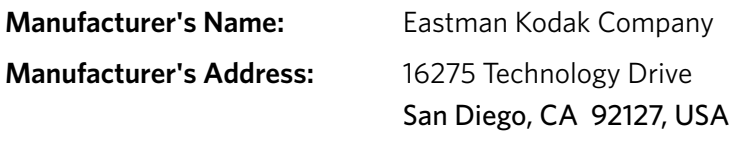

Declares our sole responsibility that the product

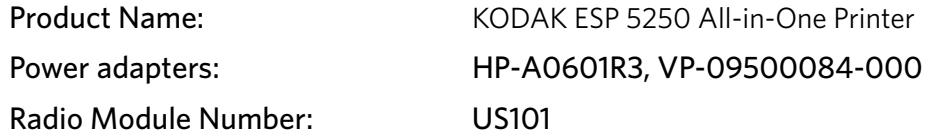

conforms to the following Product Specifications:

- Safety: IEC 60950-1:2001 EN 60950-1:2001 + A11:2004 UL 60950-1:2003 R7.06 CAN/CSA-C22.2 No. 60950-1-03
- EMC: EN 55022:2006+A1:2007, Class B CISPR 22:1997 Class B EN 61000-3-2:2006, Class A EN 61000-3-3:1995+A1:2001 +A2:2005 AS/NZS CISPR 22:2006, Class B EN 61000-4-2:1995 + A1:1998 + A2:2001 EN 61000-4-3:2006 + A1:2008 EN 61000-4-4:2004 EN 61000-4-11:2004 EN 61000-4-8:2001 ED 1.1 CFR 47, FCC Part 15, Subpart B, Class B EN 61000-4-5:2006 EN 61000-4-6:2007 ICES–003:2004 Class B ANSI C63.4-2003
- Radio: EN 301 489-1 V1.8.1 (2008-04) EN 301 489-17 V1.3.2 (2008-04) AS/NZS 4268:2003 + A1:2005 + A2:2006

The product herewith complies with the requirements of the Low Voltage Directive 2006/95/EC, the EMC Directive 2004/108/EC and carries the CE marking. In addition, it complies with the WEEE Directive 2002/96/EC and RoHS Directive 2002/95/EC.

The product was tested in a typical configuration.

## <span id="page-59-0"></span>**Index**

### **A**

Adding a network connection to a USB-connected computer, 11 Additional computers on network, installing printer on, 10

### **B**

[Back button, 2](#page-6-1) [Black print speed, 44](#page-48-4)

### **C**

[Cancel button, 2](#page-6-2) [Changing ink cartridges.](#page-36-1) *See* Replacing ink cartridges [Cleaning the printer, 29](#page-33-2) [Components, printer, 1](#page-5-2) [Configuring your printer, 4](#page-8-0) [basic printer settings, 4](#page-8-3) [setting printer as the default printer, 5](#page-9-4) [wireless network settings, 5](#page-9-5) Connecting to another KODAK All-in-One Printer, 10 [Control panel, 1,](#page-5-3) [2](#page-6-3) Copies [adjusting settings, 25](#page-29-3) [changing document options, 22](#page-26-4) [changing photo options, 24](#page-28-1) [darkening or lightening, 26](#page-30-1) [enlarging or reducing a photo, 25](#page-29-4) [enlarging or reducing documents,](#page-29-5)[25](#page-29-5) making, 22 [Copy document features, 45](#page-49-3) [Copy photo features, 45](#page-49-4) [Country/Region, setting, 4](#page-8-4) [Cropping pictures.](#page-24-1) *See* Zooming and cropping pictures

### **D**

[Darkening copies, 26](#page-30-1) Date and time [setting, 4](#page-8-5) [synchronizing to your computer, 4](#page-8-6) [Default printer settings, resetting, 4](#page-8-7) [Document paper sizes, 49](#page-53-1) [Dowloading latest software and firmware, 41](#page-45-2) [DPOF.](#page-8-8) *See* Tagged images printing

#### **E**

Energy Star qualification, 52 Enlarging or reducing a copy [document, 25](#page-29-5) [photo, 25](#page-29-4)

Envelopes [capacity, 15](#page-19-1) [loading, 15](#page-19-2) [sizes, 13](#page-17-3) [Extender, paper tray, 1](#page-5-4)

### **F**

[FAQs, Web support, 41](#page-45-3) [Firewall, disabling, 6](#page-10-1) [Firmware, downloading, 41](#page-45-2)

### **G**

[Glass, scanner, 1](#page-5-5) [Greeting card size paper, 49](#page-53-2) Guides [left paper-edge, 1](#page-5-6) [right paper-edge, 1](#page-5-7)

#### **H**

[Home button, 2](#page-6-4) [Home Center Software, 3](#page-7-3) [for MACINTOSH Computers, 3](#page-7-2) [Maintenance pane, 3](#page-7-4) [Select pane, 3](#page-7-5) [Tools pane, 3](#page-7-6) [for WINDOWS OS-based computers,](#page-7-1)[3](#page-7-1) Help icon, 3 [Home icon, 3](#page-7-8) [Tools icon, 3](#page-7-9)

#### **I**

[Image Capture software, 21](#page-25-3) [Image formats supported, 46](#page-50-4) [Index card stock sizes, 49](#page-53-3) Ink cartridge [replacing, 32](#page-36-1) [Ink levels, 32](#page-36-2) Installing printer on additonal computers on network, 10 IP Address, format for entering, 9 [iPhoto software, 21](#page-25-4) [Iron-on transfers, 49](#page-53-4)

#### **K**

[Keyboard on LCD, using, 7](#page-11-0) [KODAK Home Center Software.](#page-7-3) *See* Home Center Software

#### **L**

[Label sizes, 49](#page-53-5) [Language, setting, 4](#page-8-9) [LCD, 1,](#page-5-8) [2](#page-6-5) [LED, Wi-Fi connectivity, 1](#page-5-9) [Left paper-edge guide, 1](#page-5-6) [Lid, scanner, 1](#page-5-10) [Lightening copies, 26](#page-30-1) Lights [power status, 43](#page-47-3) [Wi-Fi status, 43](#page-47-4) Loading paper [envelopes, 15](#page-19-2) [photo, 14](#page-18-1) [plain, 13](#page-17-4)

#### **M**

[Maintenance, 29](#page-33-3) [Marked images, printing.](#page-23-0) *See* Tagged images [Media supported, 48](#page-52-0) [Memory card slot, 1](#page-5-11) Memory cards [printing pictures from, 17](#page-21-3) [types compatible with printer, 17](#page-21-4) [Monitoring printer performance, 40](#page-44-4)

### **N**

[Navigation buttons, 2](#page-6-6) Network configuration printing, 10 verifying, 9 [Network name \(SSID\), 6](#page-10-2) [Network settings, wireless, configuring, 5](#page-9-5)

### **O**

[OK button, 2](#page-6-7) [On/Off button, 2](#page-6-8) [Overview of printer, 1](#page-5-12)

### **P**

[Panoramic photos, printing,](#page-24-2)[20](#page-24-2) Paper, 12 loading [envelopes, 15](#page-19-2) [photo paper, 14](#page-18-1) [plain paper, 13](#page-17-4) [sizes, 12](#page-16-4) [sizes supported, 49](#page-53-6) [types, 12](#page-16-5) [types supported, 48](#page-52-0) [Paper stop, 1](#page-5-4) [Paper tray, 1](#page-5-13) Paper tray capacity [envelopes, 15](#page-19-1) [photo paper, 14](#page-18-2) [plain paper, 13](#page-17-5)

[Paper tray extender, 1](#page-5-4) Photo paper [capacity, 14](#page-18-2) [loading, 14](#page-18-2) [Photo paper sizes, 49](#page-53-7) [Photo printing features, 44](#page-48-5) Plain paper [capacity, 13](#page-17-5) [loading, 13](#page-17-4) Ports [power cord connection,](#page-5-14)[1](#page-5-14) USB, 1 [Power status light, 43](#page-47-3) [Print photos options, 16](#page-20-2) [Print sizes, 44](#page-48-6) [Printer access door, 1](#page-5-16) [Printer performance, monitoring and](#page-44-5)  adjusting, 40 Printer supplies [maintaining, 29](#page-33-4) [recycling, 29](#page-33-5) Printhead [removing, 36](#page-40-0) [replacing, 35](#page-39-1) [Printhead with ink cartridges installed, 1](#page-5-17) Printing [panoramic photos, 20](#page-24-2) [tagged image photos, 19](#page-23-0) [Protecting the printer, 29](#page-33-6)

### **R**

[Rear-access cleanout area, 1](#page-5-18) [Recycling printer or supplies, 29](#page-33-5) [Red box around image on LCD, 21](#page-25-5) Reducing or enlarging a copy [document, 25](#page-29-5) [photo, 25](#page-29-4) [Removing the printhead, 36](#page-40-0) [Replacing ink cartridges, 32](#page-36-1) [Right paper-edge guide,](#page-5-7)[1](#page-5-7) [Rotate button, 2, 2](#page-6-9)1

#### **S**

Scanner [glass, 1](#page-5-5) [lid, 1](#page-5-10) [Scanning, 27](#page-31-3) [changing settings in Home Center](#page-31-3)  Software, 27 [multiple pictures simultaneously, 28](#page-32-3) [Service agreements, 29](#page-33-7) **Settings** [basic printer, 4](#page-8-3) [wireless network, 5](#page-9-5)

[Software support, 46](#page-50-5) [Software, downloading, 41](#page-45-2) [Start button, 2](#page-6-10) [Step-by-step solutions and repair, 41](#page-45-4) [Stop, paper, 1](#page-5-4) [System requirements, 41](#page-45-5)

### **T**

Tagged images [printing, 19](#page-23-0) [setting, 4](#page-8-8) [Time to low power, setting, 4](#page-8-10) [Transferring pictures to a computer, 21](#page-25-7) [Transparency sizes, 49](#page-53-8) Tray capacity [envelopes, 15](#page-19-1) [photo paper, 14](#page-18-2) [plain paper, 13](#page-17-5) [Tray, paper, 1](#page-5-13) [Troubleshooting, 41](#page-45-0)

### **U**

[Unlisted network, connecting to, 7](#page-5-15) USB port, 1 USB to wireless connection, adding, 11

#### **W**

[Warranty, 46](#page-50-6) [Water exposure, troubleshooting, 29](#page-33-8) Web support [www.kodak.com/go/esp5250downloads, 41](#page-45-6) [www.kodak.com/go/esp5250specs, 41](#page-45-6) [www.kodak.com/go/esp5250support, 41](#page-45-6) [www.kodak.com/go/inkjetnetworking, 41](#page-45-6) [www.kodak.com/go/itg, 41](#page-45-6) [www.kodak.com/go/recycle,](#page-33-9)[29](#page-33-9) WEP key, 6 [Wi-Fi connectivity LED, 1](#page-5-19) [WiFi Setup Wizard, on printer, 6](#page-10-4) [Wi-Fi status light, 43](#page-47-4) [Wireless network settings, configuring, 5](#page-9-6) [WPA/WPA2 passphrase, 6](#page-10-5) WPS, using to connect to wireless network, 8 PIN, 8 push button, 8

### **Z**

[Zoom buttons, 2](#page-6-11) [Zooming and cropping pictures, 20](#page-24-1)

Free Manuals Download Website [http://myh66.com](http://myh66.com/) [http://usermanuals.us](http://usermanuals.us/) [http://www.somanuals.com](http://www.somanuals.com/) [http://www.4manuals.cc](http://www.4manuals.cc/) [http://www.manual-lib.com](http://www.manual-lib.com/) [http://www.404manual.com](http://www.404manual.com/) [http://www.luxmanual.com](http://www.luxmanual.com/) [http://aubethermostatmanual.com](http://aubethermostatmanual.com/) Golf course search by state [http://golfingnear.com](http://www.golfingnear.com/)

Email search by domain

[http://emailbydomain.com](http://emailbydomain.com/) Auto manuals search

[http://auto.somanuals.com](http://auto.somanuals.com/) TV manuals search

[http://tv.somanuals.com](http://tv.somanuals.com/)